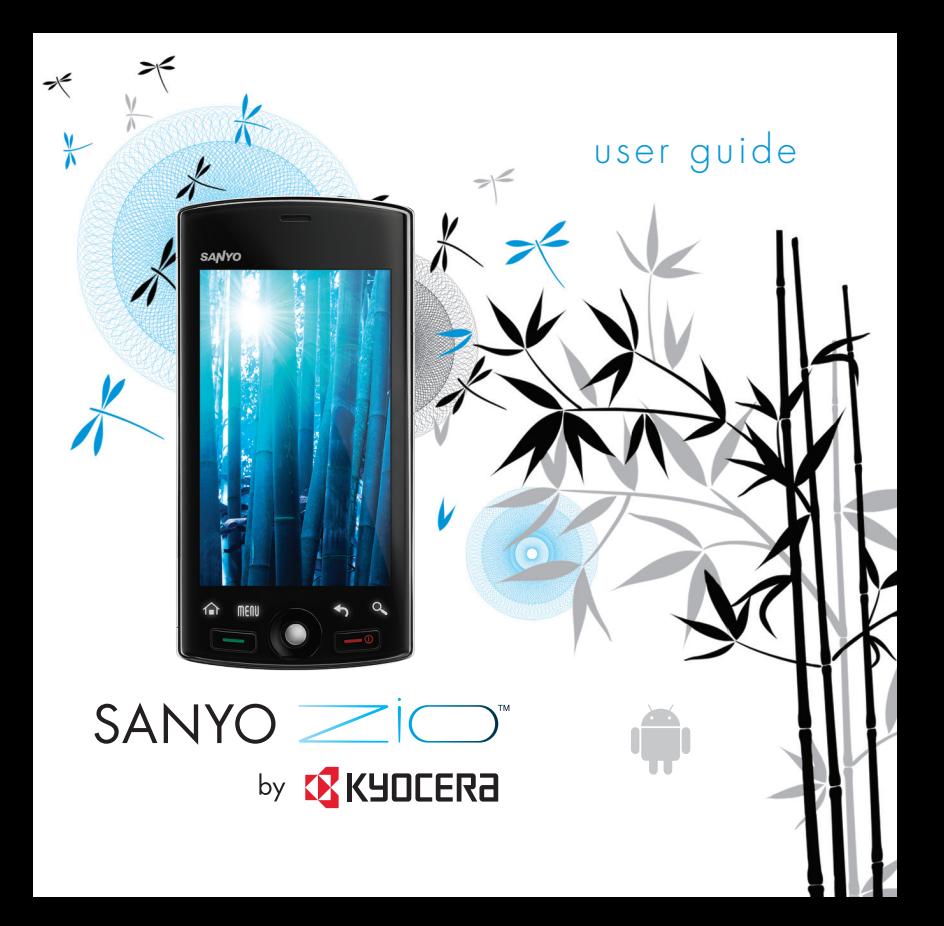

#### **Zio™ M6000 User Guide**

This manual is based on the production version of the Kyocera Zio™ M6000 phone. Software changes may have occurred after this printing. Kyocera reserves the right to make changes in technical and product specifications without prior notice.

The Kyocera Communications Inc. ("KCI") products described in this manual may include copyrighted KCI and third party software stored in semiconductor memories or other media. Laws in the United States and other countries preserve for KCI and third party software providers certain exclusive rights for copyrighted software, such as the exclusive rights to distribute or reproduce the copyrighted software. Accordingly, any copyrighted software contained in the KCI products may not be modified, reverse engineered, distributed or reproduced in any manner not permitted by law.

Furthermore, the purchase of the KCI products shall not be deemed to grant—either directly or by implication, estoppel, or otherwise—any license under the copyrights, patents, or patent applications of KCI or any third party software provider, except for the normal, non-exclusive royalty-free license to use that arises by operation of law in the sale of a product.

Kyocera is a registered trademark of Kyocera Corporation.

"Sanyo" is a registered trademark of SANYO Electric Co., Ltd. and is used under license.

Kyocera manufactures and markets the SANYO line of wireless products.

Bluetooth trademarks are owned by Bluetooth SIG, Inc. and used by Kyocera Corporation under license.

microSDHC Logo is a trademark. 이 이 기

Android, Android Market, Google Maps, Gmail, Google Talk are trademarks of Google, Inc.

iWnnIME OMRON SOFTWARE Co., Ltd. 2009-2011 All Rights Reserved.

The Wi-Fi CERTIFIED Logo is a certification mark of **WIFi** the Wi-Fi Alliance.

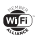

The Wi-Fi Alliance Member Logo is a logo of the Wi-Fi **Alliance** 

All other trademarks are the property of their respective owners.

Copyright © 2011 Kyocera Corporation. All rights reserved. Ringer Tones Copyright © 2000-2011 Kyocera Corporation.

#### **FCC Notice**

This device complies with part 15 of the FCC rules. Operation is subject to the following two conditions: (1) This device may not cause harmful interference, and (2) This device must accept any interference received, including interference that may cause undesired operation. To maintain compliance with FCC RF exposure guidelines, if you wear a phone on your body, use the Kyocera Communications Inc. (KCI) supplied and approved accessory designed for this product. Using accessories that are not supplied or approved by KCI may violate FCC RF exposure guidelines.

Other accessories used with this device for body-worn operations must not contain any metallic components and must provide at least 22 mm separation distance including the antenna and the user's body.

#### **THIS MODEL PHONE MEETS THE GOVERNMENT'S REQUIREMENTS FOR EXPOSURE TO RADIO WAVES.**

Your wireless phone is a radio transmitter and receiver. It is designed and manufactured to not exceed the emission limits for exposure to radio frequency (RF) energy set by the Federal Communications Commission of the U.S. Government. These limits are part of comprehensive guidelines and establish permitted levels of RF energy for the general population. The guidelines are based on standards that were developed by independent scientific organizations through periodic and thorough evaluation of scientific studies. The standards include a substantial safety margin designed to assure the safety of all persons, regardless of age and health.

The exposure standard for wireless mobile phones employs a unit of measurement known as the Specific Absorption Rate, or SAR. The SAR limit set by the FCC is 1.6 W/kg.\*

Tests for SAR are conducted using standard operating positions specified by the FCC with the phone transmitting at its highest certified power level in all tested frequency bands.

Although the SAR is determined at the highest certified power level, the actual SAR level of the phone while operating can be well below the maximum value. This is because the phone is designed to operate at multiple power levels so as to use only the power required to reach the network. In general, the closer you are to a wireless base station antenna, the lower the power output.

Before a phone model is available for sale to the public, it must be tested and certified to the FCC that it does not exceed the limit established by the government-adopted requirement for safe exposure. The tests are performed in positions and locations (e.g., at the ear and worn on the body) as required by the FCC for each model.

Body-worn measurements differ among phone models, depending upon availability of accessories and FCC requirements. While there may be differences between the SAR levels of various phones and at various positions, they all meet the government requirement for safe exposure.

The FCC has granted an Equipment Authorization for this model phone with all reported SAR levels evaluated as in compliance with the FCC RF emission quidelines.

The maximum SAR levels for this model as reported to the FCC are:

- Head:1.39 W/kg
- Body-worn:0.54 W/kg

SAR information on this model phone is on file with the FCC and can be found under the Display Grant section

**www.fcc.gov/oet/ea/fccid** after searching on the FCC ID: V65M6000.

Additional information on SAR can be found on the Cellular Telecommunications and Internet Association (CTIA) web-site at **www.ctia.org**.

\* In the United States and Canada, the SAR limit for mobile phones used by the public is 1.6 watts/kg (W/kg) averaged over one gram of tissue.

#### **Bluetooth® Certification**

For information about Zio™ M6000 Bluetooth Certification, visit the Bluetooth Qualification Program Web site at **www.bluetooth.org/tpg/listings.cfm**.

#### **Caution**

The user is cautioned that changes or modifications not expressly approved by the party responsible for compliance could void the warranty and user's authority to operate the equipment.

#### **Optimize your Phone's Performance**

Use the instructions in this guide to learn how to optimize the performance and life of your phone and battery.

#### **Air Bags**

If you have an air bag, DO NOT place installed or portable phone equipment or other objects over the air bag or in the air bag deployment area. If equipment is not properly installed, you and your passengers risk serious injury.

#### **Medical devices**

**Pacemakers**—Warning to pacemaker wearers: Wireless phones, when in the 'on' position, have been shown to interfere with pacemakers. The phone should be kept at least six (6) inches away from the pacemaker to reduce risk.

The Health Industry Manufacturers Association and the wireless technology research community recommend that you follow these guidelines to minimize the potential for interference.

- Always keep the phone at least six inches (15 centimeters) away from your pacemaker when the phone is turned on.
- Do not carry your phone near your heart.
- Use the ear opposite the pacemaker.
- If you have any reason to suspect that interference is taking place, turn off your phone immediately.

**Hearing aids**—Some digital wireless phones may interfere with hearing aids. In the event of such interference, you may want to consult your service provider or call the customer service line to discuss alternatives.

**Other medical devices**—If you use any other personal medical device, consult the manufacturer of the device to determine if it is adequately shielded from external RF energy. Your physician may be able to help you obtain this information.

**In health care facilities**—Turn your phone off in health care facilities when instructed. Hospitals and health care facilities may be using equipment that is sensitive to external RF energy.

#### **Potentially unsafe areas**

**Posted facilities**—Turn your phone off in any facility when posted notices require you to do so.

**Aircraft**—FCC regulations prohibit using your phone on a plane that is in the air. Turn your phone off or switch it to Airplane Mode before boarding aircraft.

**Vehicles**—RF signals may affect improperly installed or inadequately shielded electronic systems in motor vehicles. Check with the manufacturer of the device to determine if it is adequately shielded from external RF energy.

**Blasting areas**—Turn off your phone where blasting is in progress. Observe restrictions, and follow any regulations or rules.

**Potentially explosive atmospheres**—Turn off your phone when you are in any area with a potentially explosive atmosphere. Obey all signs and instructions. Sparks in such areas could cause an explosion or fire, resulting in bodily injury or death. Areas with a potentially explosive atmosphere are often, but not always, clearly marked.

They include:

- fueling areas such as gas stations
- below deck on boats
- transfer or storage facilities for fuel or chemicals
- vehicles using liquefied petroleum gas, such as propane or butane
- areas where the air contains chemicals or particles such as grain, dust, or metal powders
- any other area where you would normally be advised to turn off your vehicle engine

#### **Use with care**

Use only in normal position (to ear). Avoid dropping, hitting, bending, or sitting on the phone.

#### **Avoid magnetic environments**

Keep the phone away from magnets which can cause improper functioning of the phone.

#### **Keep your phone dry**

Keep the phone dry. Damage can result if the phone gets wet. Water damage is not covered under warranty.

#### **Resetting the phone**

If the screen seems frozen and the keypad does not respond to key presses, reset the phone by completing the following steps:

- 1. Remove the battery cover.
- 2. Remove and replace the battery.

If the problem persists, return the phone to the dealer for service.

#### **Accessories**

Use only Kyocera-approved accessories with Kyocera phones. Use of any unauthorized accessories may be dangerous and will void the phone warranty if said accessories cause damage or a defect to the phone.

#### **Radio Frequency (RF) energy**

Your telephone is a radio transmitter and receiver. When it is on, it receives and sends out RF energy. Your service provider's network controls the power of the RF signal. This power level can range from 0.006 to 0.6 watts.

In August 1996, the U.S. Federal Communications Commission (FCC) adopted RF exposure guidelines with safety levels for hand-held wireless phones. These guidelines are consistent with the safety standards previously set by both U.S. and international standards bodies in the following reports:

- ANSI C95.1 (American National Standards Institute, 1992)
- NCRP Report 86 (National Council on Radiation Protection and Measurements, 1986)
- ICNIRP (International Commission on Non-Ionizing Radiation Protection, 1996)

Your phone complies with the standards set by these reports and the FCC guidelines.

#### **E911 mandates**

Where service is available, this handset complies with the Phase I and Phase II E911 Mandates issued by the FCC.

#### **Hearing Aid Compatibility (HAC) with Mobile Phones**

Some mobile phones and hearing devices (hearing aids and cochlear implants), when used together, result in buzzing, humming, or whining noises detected by the user.

Some hearing devices are more immune than others to this interference noise, and phones also vary in the amount of interference they generate.

The wireless telephone industry has developed ratings for some of their mobile phones, to assist hearing device users in finding phones that may be compatible with their hearing devices. Not all phones have been rated.

Phones that are rated have the rating on their box or a label on the box. The ratings are not guarantees and results will vary depending on the user's hearing device and hearing loss. If your hearing device happens to be vulnerable to interference, you may not be able to use a rated phone successfully. Trying out the phone with your hearing device is the best way to evaluate it for your personal needs.

**M-Ratings**—Phones rated M3 or M4 meet FCC requirements and are likely to generate less interference to hearing devices than phones that are not labeled. M4 is the better/higher of the two ratings.

**T-Ratings**—Phones rated T3 or T4 meet FCC requirements and are likely to be more usable with a hearing device's telecoil ("T Switch" or "Telephone Switch") than unrated phones. T4 is the better/higher of the two ratings. (Note that not all hearing devices have telecoils in them.)

Hearing devices may also be measured for immunity to this type of interference. Your hearing device manufacturer or hearing health professional may help you choose the proper rating for your mobile phone. The more immune your hearing aid is, the less likely you are to experience interference noise from mobile phones.

For more information about hearing aid compatibility, visit the FCC's Consumer & Governmental Affairs Bureau Web site at **<www.fcc.gov/cgb/dro>**.

> **Kyocera Communications Inc. [www.kyocera-wireless.com](http://www.kyocera-wireless.com)** To purchase accessories, visit **<https://kyocera.superiorcommunications.com>**

## **Table of Contents**

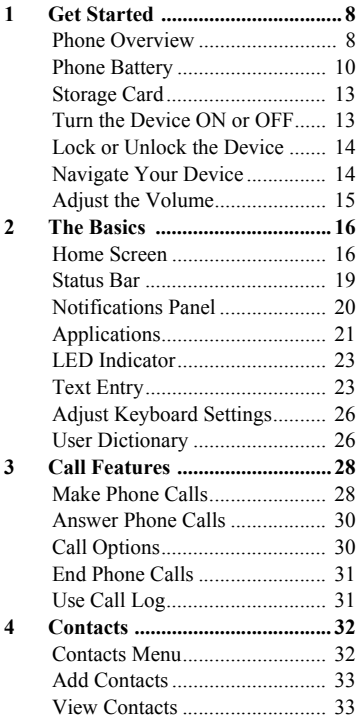

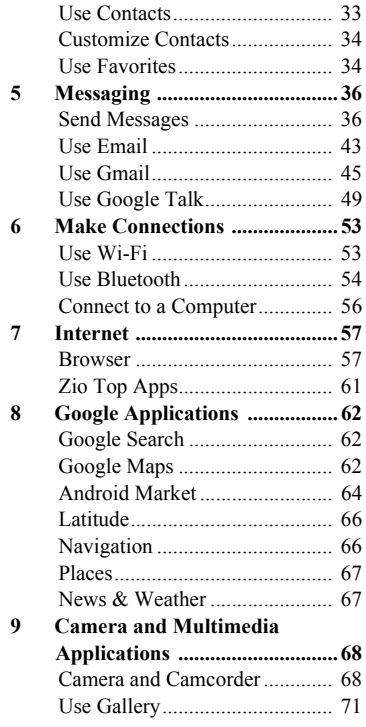

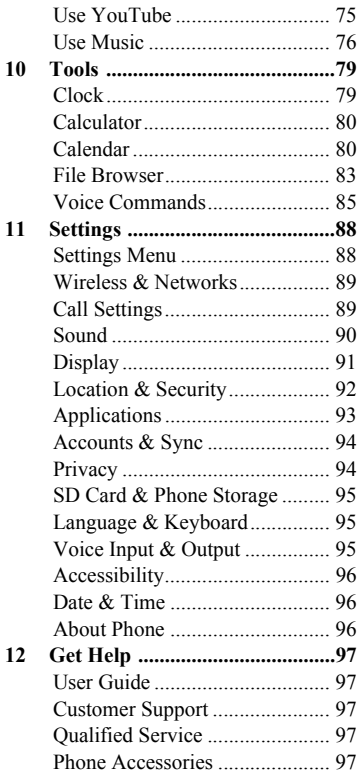

# <span id="page-7-0"></span>**1 Get Started**

## <span id="page-7-1"></span>**Phone Overview**

#### Front Panel

- **1. Light sensor**
- **2. Touch screen**
- **3. Home**
	- Touch to return to the Home screen.
	- Touch and hold to show the recently-used applications.
- **4. Menu**: Touch to open the menu of the current screen or application.
- **5. Send**
	- Press to make or answer a call.
	- Press to display the call log screen.
	- Press and hold to launch the voice recognition application.
	- Press to turn on the screen backlight while turned off.

#### **6. Trackball**

- Roll to highlight items on screen.
- Press to select an item.

#### **7. End**

- Press and hold to turn the device on.
- Press and hold, then select **Power off** to turn the device off.
- Press to turn on/off the screen backlight.
- During a call, press to end the call.
- During an incoming call, press to reject a call.

#### **8. Back**

- Touch to return to the previous screen or close the dialog box.
- **9. Search**: Touch to activate Search. See ["Use the Search key" on page 15.](#page-14-1)
- **10. LED Indicator**: See ["LED Indicator" on page 23](#page-22-2).

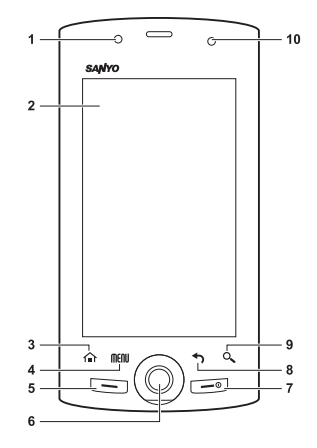

### Back and Side Panels

- **1. Speaker**
- **2. Camera lens**
- **3. Memory card slot**: Insert a storage card into the slot to increase device memory. See ["Storage Card" on](#page-12-0)  [page 13.](#page-12-0)
- **4. Back cover**
- **5. Camera button**
	- Press and hold to activate camera mode.
	- In camera mode, press to capture photos or videos. See ["Camera and Camcorder" on](#page-67-2)  [page](#page-67-2) 68.
- **6. Strap holder**
- **7. Earphone jack (3.5mm)**
- **8. Volume button**: Press up to raise or press down to lower sound volume during operation. See ["Adjust](#page-14-0)  [the Volume" on page 15.](#page-14-0)
- **9. USB connector**
	- Connect the Wall/USB Charger to charge the battery.
	- Connect the USB cable to transfer files to and from a computer.
- **10. Back cover latch**: Press to release latch and remove the back cover.

#### **11. Microphone**

**Warning:** Inserting an accessory into the incorrect jack will damage the phone.

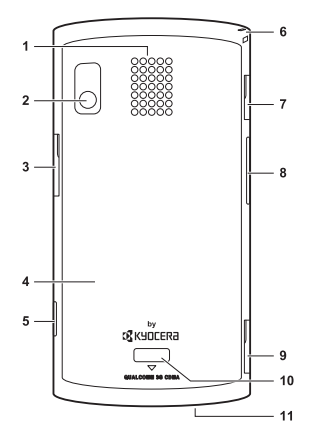

## <span id="page-9-0"></span>**Phone Battery** Install the Battery

- 1. Hold the phone face down.
- 2. Using your thumbnail, press and hold the latch to release lock.
- 3. Keep pressing the latch and press the upper part of the back cover with your other thumb then slide the cover down to remove.
- 4. Insert the battery with the metal contacts facing those on the device.

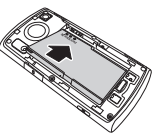

5. To replace the back cover, align then press the latch area and upper part of the cover with your thumbs to slide the cover until it snaps into place.

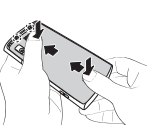

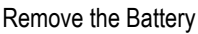

- 1. Make sure the device is turned off.
- 2. Remove the back cover.
- 3. Place your fingernail on the grip then lift to remove the battery.

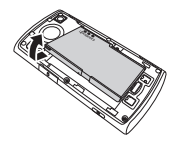

## Charge the Battery

1. Connect the USB cable to the Wall/USB Charger, and then connect the mini-USB side of the cable to the

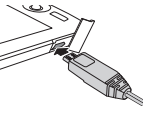

USB connector on the left side of the device.

2. Plug the Wall/USB Charger into a wall outlet.

**Note:** You can also charge your phone by plugging the USB cable into your PC and the mini-USB side into the device.

The LED indicator and the battery icon in the upper-right corner of the screen indicate the battery status:

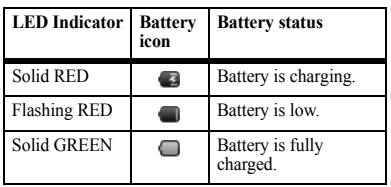

You must have at least a partial charge in the battery to make or receive calls. You can safely recharge the battery at any time, even if it has a partial charge.

**Note:** Before removing the battery, make sure the phone is powered off.

#### **Warning:**

- Do not remove the battery while it is charging.
- Always remove the Wall/USB Charger from the wall outlet first before removing the USB cable from the device.

#### Battery Safety Guidelines

- Do not disassemble or open the battery.
- Do not crush, bend, deform, puncture, or shred the battery.
- Do not attempt to insert foreign objects into the battery.
- Do not immerse the battery or expose it to water or other liquids. Even if a battery appears to dry out and operate normally, internal parts can slowly corrode and pose a safety hazard.
- Always keep the battery between 15 °C and 25 °C (59 °F and 77 °F). Do not expose the battery to extremes of temperature (heat or cold), fire, or other hazards such as a cooking surface, iron, or radiator.
- Never use any damaged battery.
- Only use the battery for its intended phone.
- Only use the battery with a qualified charger. Use of an unqualified battery charger may present a risk of fire, explosion, leakage, or other hazard. If you are unsure about whether a charger is qualified, contact customer support.
- Do not short-circuit the battery or allow metallic conductive objects—such as keys, coins, or jewelry—to contact the battery's terminals.
- Replace the battery only with another qualified battery. Use of an unqualified battery may present a risk of fire, explosion, leakage, or other hazard. If you

are unsure about whether a replacement battery is compatible, contact customer support.

- Promptly dispose of used batteries in accordance with local regulations and recycle if possible. Do not dispose as household waste.
- Supervise all battery usage by children.
- Avoid dropping the phone or battery. If the phone or battery is dropped, especially on a hard surface, an internal short-circuit can occur and pose a safety hazard. If you suspect battery damage, take it to a service center for inspection.
- Improper battery use may result in a fire, explosion, or other hazard.

#### Battery Life Management

Because your phone provides an abundance of information and apps at 3G speed, it requires a lot of power. To get the most out of your battery, consider turning off options that require a data connection for notification tasks like Bluetooth, GPS, and Wi-Fi. You can also decrease the screen brightness, screen timeout time and listen to music directly from the microSD card rather than stream over the network or via Wi-Fi.

The following can reduce battery life between charges:

- Playing games or using the Web.
- Keeping backlighting on.
- Operating when far away from a base station or cell site.
- Using data cables or accessories.
- Operating when no service is available, or service is available intermittently.
- High earpiece and ringer volume settings.
- Repeating sound, vibration, or lighted alerts.

## <span id="page-12-0"></span>**Storage Card**

You can use a compatible micro $SD^{TM}$  card for more storage space to save your photos, videos, and other files.

## Install the Storage Card

- 1. Open the memory card slot cover.
- 2. Insert the microSD<sup>™</sup> card into the slot with the metal contacts facing the back of the device.

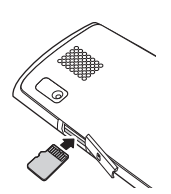

3. Push the microSD $^{\text{TM}}$ card until it snaps into place.

### Remove the Storage Card

**Note:** Be sure to follow the steps below before removing the microSD card. Otherwise, the data on your device may be lost or damaged.

- 1. Touch **Home** > **Menu > Settings** > **SD card & phone storage.**
- 2. Touch **Unmount SD card** > **OK**.
- 3. Open the memory card slot cover.
- 4. Push the microSD<sup>™</sup> card into the slot to eject card.

**Note:** Do not remove the card while downloading/saving files to the card.

# <span id="page-12-1"></span>**Turn the Device ON or OFF**

### Turn the Device ON

To turn the device on, press and hold the **End**  key.

## Turn the Device OFF

- 1. Press and hold the **End** key. The phone options window appears.
- 2. Touch **Power off** > **OK** to turn the device off.

#### Set Device to Silent Mode

- 1. Press and hold the **End** key. The phone options window appears.
- 2. Touch **Silent mode**. The vibrate mode icon  $\mathbb{Z}$  appears on the status bar.

Or, on the locked screen, slide the speaker icon to the left.

To undo silent mode, reverse the steps above or on the locked screen, slide the vibrate icon to the left.

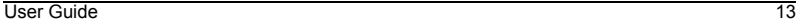

目立图(3244.0)

n Phone options Silent mode Airplane mode (1) Power off

## Set Device to Airplane Mode

- 1. Press and hold the **End** key. The phone options window appears.
- 2. Touch **Airplane mode**. The airplane mode icon appears on the status bar.

To undo airplane mode, repeat the above steps.

## <span id="page-13-0"></span>**Lock or Unlock the Device**

To avoid the screen from accidentally being touched, lock the touch screen.

A length of time to elapse before the touch screen is automatically locked follows the setting of Screen timeout. See ["Set Screen](#page-90-2)  [Timeout" on page](#page-90-2) 91.

## Manually Lock the Touch Screen

Press the **End** key to lock the touch screen. The backlight turns off.

#### Unlock the Touch Screen

Press the **End** key, then slide the key icon to the right to unlock the touch screen.

## <span id="page-13-1"></span>**Navigate Your Device**

#### Use the Touch Panel

- **Touch:** Touch the screen panel with your finger to highlight or select an item on screen.
- **Touch and Hold**: Touch and hold an item (except an application icon) to open its options windows.
- **Drag**: Touch and hold an item then drag your finger to move the item.
- **Slide or swipe**: Touch and drag your finger across the screen to scroll or view more items.
- **Change Orientation**: By default, the screen orientation, from portrait to landscape, is automatically changed by rotating the phone 90º. See ["Enable](#page-90-1)  [Orientation" on page 91.](#page-90-1)

### Use the Trackball

- Roll the trackball up, down, left, or right to highlight items on screen.
- Press the trackball to confirm a selection or open more windows.

### <span id="page-14-1"></span>Use the Search key

Use the Search key to search information, such as Contacts or others on your device or on the Internet.

**Tip:** You can also do one of the following to activate the search function:

- Touch the Quick Search Bar.
- Touch **Home** >> **Google Search**.
- 1. Touch the **Search** key.
- 2. Touch  $\triangle$  and select the category you want to search in.

 $|8|$ Google

3. Enter the text you want to search. As you type, matching information from your device is displayed on screen.

 $\overline{\mathbb{Q}}$ 

4. To select a matched item, touch the item. To browse the Internet, touch  $\rightarrow$ .

**Note:** You can use the Voice Search feature. Touch  $\mathbb{U}$  > **Speak now**, and say the information you want to search.

See ["Google Search" on page](#page-61-3) 62 for more information.

# <span id="page-14-0"></span>**Adjust the Volume**

Your device has 4 adjustable volumes:

- **Ringtone volume**: Volume level of phone ring and notification sounds.
- **Media volume**: Volume level when playing media files.
- **Alarm volume**: Volume level of the alarm clock. See also ["Set Alarm Volume" on](#page-79-2)  [page 80.](#page-79-2)

To adjust the ringer, media, and alarm volume:

- 1. Touch **Home** > **Menu** > **Settings** > **Sound** > **Volume**.
- 2. Touch the corresponding slide bar to select the volume level.
- 3. Touch **OK**.

**Note:** If you uncheck "Use incoming call volume for notifications", you can select the notification volume separately.

You can also select the ringer and notification volume on the screen to select a ringtone type. See [page](#page-89-1) 90.

• **In-call volume**: Volume level of phone conversation. To adjust volume, press the Volume button up or down during a call.

# <span id="page-15-0"></span>**2 The Basics**

## <span id="page-15-1"></span>**Home Screen**

The Home screen is the starting point for all applications. You can access applications, view call notifications and battery or connection status.

- 1. **Status Bar**
	- Displays notification and phone status icons.
	- Touch and hold to display the device date.
	- Slide down to display the notifications panel.
- 2. **Quick Search Bar**: Allows users to enter text or speak a word for a quick search in the device or browse the Internet.
- 3. **Main Home Screen**
	- Displays shortcut icons.
	- Touch an icon to open the application.
- 4. **Phone Icon**: Touch to open the Phone (dialer screen).
- 5. **Applications Icon**: Touch to display a list of applications installed in the device.
- 6. **Browser Icon**: Touch to open the browser.
- 7. **Screen Panel Indicator**: Indicates the number of screens on the left or on the right side of the current screen.

**Note:** From any application screen, touch **Home** to go back to the Home screen.

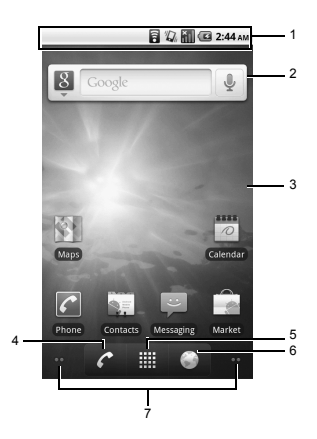

#### Extended Home Screen

The Home screen has 5 screen panels, slide your finger horizontally across the screen to view the left or right extended Home screens.

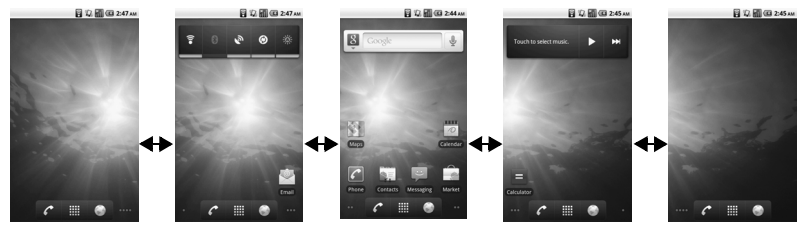

Left Extended Home Screens Main Home Screen Right Extended Home Screens

#### Customize the Home Screens

- 1. Touch **Home** > **Menu**.
- 2. Touch one of the following:
	- **Add**: Select to add items to the Home screen. See ["Add an Item" on page](#page-17-0) 18.
	- **Wallpaper**: Select to change the wallpaper. See ["Change the Wallpaper"](#page-17-1)  [on page](#page-17-1) 18.
	- **Search**: Select to search for contacts and other information on your device or on the web.
	- **Notifications**: Select to display the notifications panel. See ["Notifications](#page-19-0)  [Panel" on page](#page-19-0) 20.
	- **Settings**: Select to open the Settings screen. See ["Settings Menu" on page](#page-87-2) 88.

#### Reposition an Item

- 1. Touch and hold the item that you want to reposition. The item becomes moveable.
- 2. Drag the item to the desired location.
- 3. Release your finger to finalize repositioning.

**Note:** To reposition the item to the extended Home screen, drag the item to the edge of the screen until the Home screen extends. Then release your finger to reposition the item to your desired location.

#### <span id="page-17-0"></span>Add an Item

- 1. Touch and hold an empty spot on the Home screen or touch **Home** > **Menu**, then touch **Add**. The **Add to Home screen** appears.
- 2. Select the type of item you want to add:
	- **Shortcuts**: Select to add a shortcut to an application, a bookmarked web page, or a contact.
	- **Widgets**: Select to add a tool such as the clock, calendar, or the music bar.
	- **Folders**: Select to add a folder to organize your home screen items. See ["Create a Folder"](#page-17-2) on this page.
	- **Wallpapers**: Select to change the wallpaper of the Home screen. See ["Change the Wallpaper"](#page-17-1) on this page.

**Note:** The add option may not be available if the current screen is full. Delete or move items to the other screens to make room.

<span id="page-17-3"></span>Remove an Item

- 1. Touch and hold the item that you want to remove. The item becomes moveable and **a** appears at the bottom of the screen.
- 2. Drag the item to  $\blacksquare$ .
- 3. When the item and the icon turn red, release your finger.

<span id="page-17-1"></span>Change the Wallpaper

- 1. Touch **Home** > **Menu**, then touch **Wallpaper**.
- 2. Touch either of the following:
	- **Gallery**: Select to use saved or captured pictures on your device. You can crop the picture before setting it as wallpaper. See ["Crop Pictures" on page](#page-71-0) 72.
	- **Graphics**: Select to use graphics that you have downloaded from Storefront.
	- **Live Wallpapers**: Select to use animated or interactive wallpapers. **Note:** Using live wallpapers will use additional memory which affect battery power and performance.
	- **Wallpapers**: Select to use preset wallpapers that came with your device.
- 3. Touch **Save** or **Set wallpaper**.

<span id="page-17-2"></span>Create a Folder

- 1. Touch **Home** > **Menu**, then touch **Add** > **Folders**.
- 2. On the **Select folder** screen, touch:
	- **New folder**: Select to create a new folder with no items inside.
	- **All contacts**: Select to create a Contacts folder.
	- **Bluetooth received**: Select to create the Bluetooth folder with items that have been received via Bluetooth.
- **Contacts with phone numbers**: Select to create a folder of Contacts that have phone numbers.
- **Starred contacts**: Select to create a folder of Favorite Contacts.

#### **Rename the folder**

- 1. Touch the folder to open it.
- 2. Touch and hold the title bar of the folder. The **Rename folder** screen appears.
- 3. Enter the desired folder name.
- 4. Touch **OK** when done.

#### **Add shortcuts on the Home screen to the folder**

- 1. Touch and hold the item. The item becomes moveable.
- 2. Drag the item to the folder.

#### **Access items inside the folder**

- 1. Touch the folder to open it.
- 2. Touch the icon of the application you want to access.

#### **Remove an item or the folder**

Follow the same procedures in "Remove an Item" on [page](#page-17-3) 18.

## <span id="page-18-0"></span>**Status Bar**

The status bar, which appears on top of the screen, displays information such as time, notifications, and device status.

### Notification and Status Icons

These icons may appear on the status bar of your device.

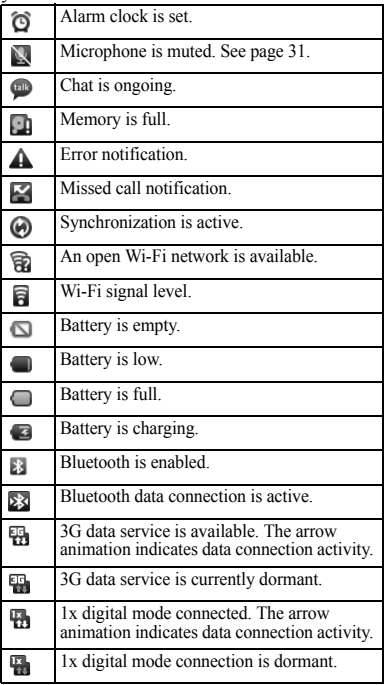

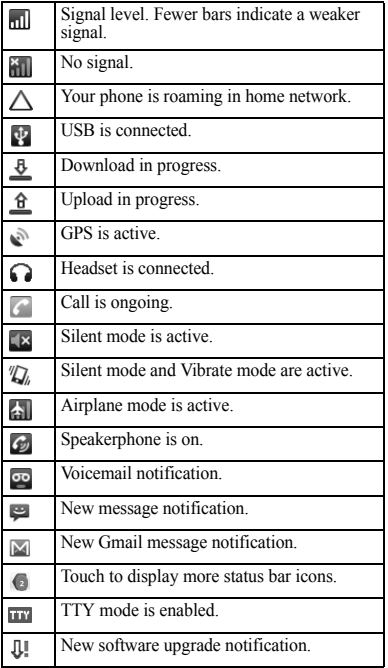

# <span id="page-19-0"></span>**Notifications Panel**

Notification icons indicate the arrival of new messages or calls, the establishment of a USB connection, reminders of calendar events, alarms, and other information. Open the notifications panel to read the detail of the notification and open the related applications.

#### **Open the notifications panel**

Touch and hold the status bar, then slide downwards to open the notifications panel.

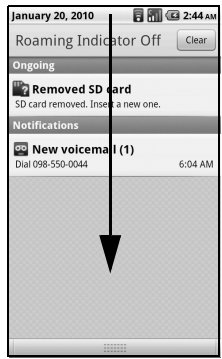

- Touch the notification to open the related application.
- Touch **Clear** to clear all notifications

#### **Close the notifications panel**

Touch and hold the bottom bar of the notifications panel, then slide upwards to close it.

## <span id="page-20-0"></span>**Applications**

From the Home screen, touch  $\boxplus$  to view the pre-installed and downloaded applications on your device. The following table shows the applications that come with your device. Touch an application icon to open it. To go back the Home screen, touch

**Note:** Some applications need a Google account. If you are prompted to make a Google account, follow the instructions on the screen to set up your account.

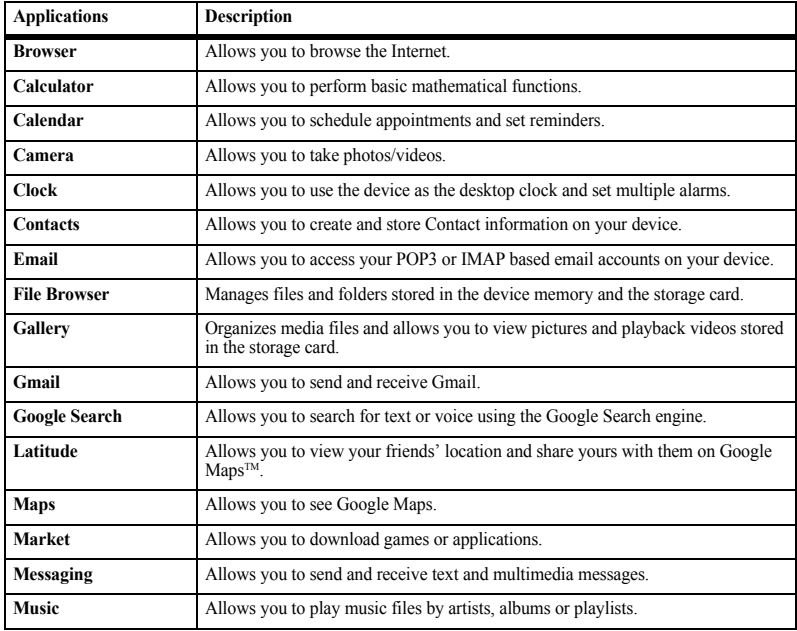

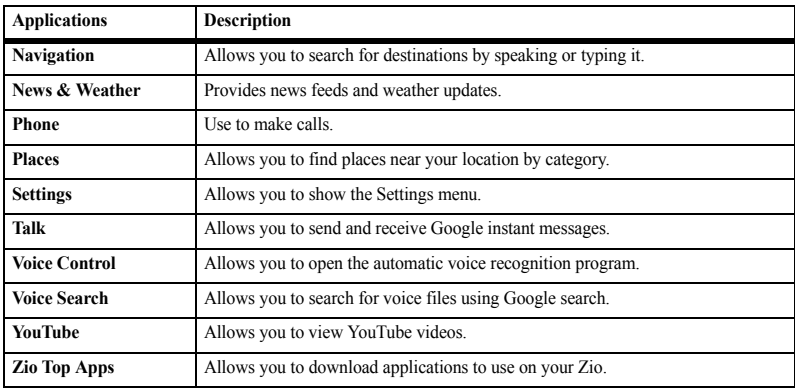

**Note:** The menu items on your phone can change depending on the options provided by your service provider. Check with your service provider.

#### Recently-Used Applications

- 1. Touch and hold **Home** to open the recently-used applications window. The last 8 used applications are displayed.
- 2. Touch an application icon to open it.

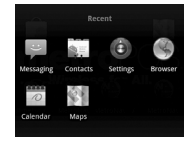

# <span id="page-22-2"></span><span id="page-22-0"></span>**LED Indicator**

The LED indicator provides various status information.

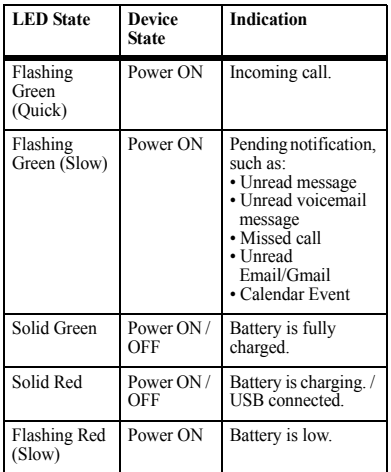

# <span id="page-22-1"></span>**Text Entry**

When you open an application that requires text or numeric entry, you can enter information using the on-screen keyboard.

Your device has the following on-screen keyboards: **QWERTY**, **Numeric & Symbol**, and **Phone Keypad**. The keyboard that is

displayed depends on the type of information required.

## QWERTY Keyboard

The QWERTY keyboard is activated whenever an alphanumeric entry is required. The keyboard layout looks similar to a computer keyboard.

**Note:** Key appearance may vary depending on the selected application.

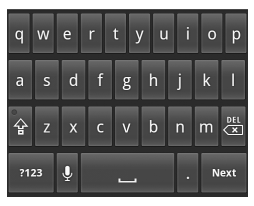

#### Use the QWERTY Keyboard

- 1. Touch the text entry field to display the keyboard.
- 2. Touch the keys to type letters.

Other keyboard functions:

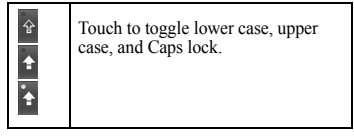

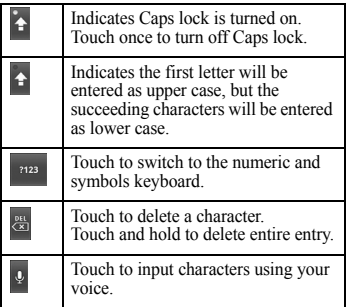

The following keys may appear on the QWERTY keyboard depending on the selected application.

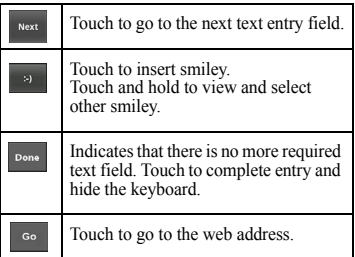

#### Numbers & Symbols Keyboard

Use the Numbers  $\&$ Symbols keyboard to enter numbers and symbols.

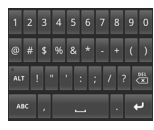

Use the Numbers & Symbols Keyboard

- 1. Touch the text entry field to display the QWERTY keyboard.
- 2. Touch  $\left\vert \cdots\right\vert$  to change keyboard to Numbers & Symbols.
- 3. Touch the keys to type numbers and symbols.

Other keyboard functions:

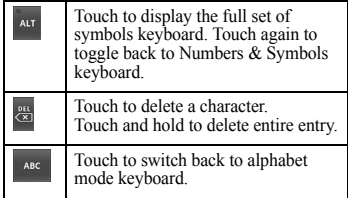

The following keys may appear on the Numbers & Symbols keyboard depending on the selected application.

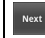

Touch to go to the next text entry field.

Touch to insert smiley. Touch and hold to view and select other smiley.

## Phone Keypad

The Phone keypad is automatically activated when a numeric entry, such as a phone number, is required.

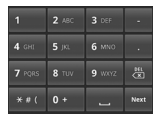

#### Use the Phone Keypad

- 1. Touch the text entry field to display the Phone keypad.
- 2. Touch the keys to enter numbers. Other keyboard functions:

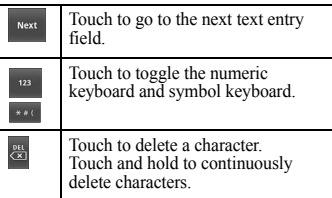

### Use Landscape Keyboard

For added convenience, you can switch to a landscape keyboard by rotating the phone 90º. This brings out a wider keyboard and allows you to type by using two thumbs.

**Note:** To use this feature, ensure that the **Auto-rotate screen** box is checked in **Home > Menu > Settings > Display**.

#### Input Method

From applications that require text entry, such as Messaging, use the copy and paste functions to copy and paste text from one application to another.

- 1. Open the application or received message that you want to copy text from.
- 2. Touch and hold the text body to display the options menu.
- 3. Touch **Copy message text** or **Copy all** to copy the text.
- 4. Open the application that you want to paste the text to.
- 5. Touch and hold the text box where you want to paste the text.
- 6. Touch **Paste**.

Copy Text from Web Page

- 1. When viewing a web page, touch **Menu** > **More** > **Select text**.
- 2. Touch and drag your finger to highlight the text that you want to copy.
- 3. Lift your finger to copy the highlighted text to the clipboard.
- 4. Open the application that you want to paste the selected text to.
- 5. Touch and hold the text box where you want to paste the text.
- 6. Touch **Paste**.

Copy a URL

- 1. To copy a URL, touch and hold the URL to display the options menu.
- 2. Touch **Copy link URL** or **Copy page url**.
- 3. Open the application that you want to paste the URL to.
- 4. Touch and hold the text box where you want to paste the URL.
- 5. Touch **Paste**.

# <span id="page-25-0"></span>**Adjust Keyboard Settings**

To adjust the keyboard settings, do one of the following:

- On the keyboard, touch and hold are or , then touch **Android keyboard settings**.
- Touch **Home > Menu > Settings > Language & keyboard > Android keyboard**.

## Android Keyboard

Android keyboard settings

- **Vibrate on keypress**: Check to activate vibration when a key is touched.
- **Sound on keypress**: Check to activate clicking sound when a key is touched.
- **Auto-capitalization**: Check to automatically set the first letter of a sentence in upper case.
- **Voice Input**: Allows you to display the voice input icon on the Main Keyboard or the Number & Symbols keyboard.
- **Input languages**: Allows you to change the language by sliding your finger on the spacebar. Check the language you want to select by this operation.

Word Suggestion Settings

- **Quick fixes**: Check to add a period when the user presses the space key twice to indicate sentence completion.
- **Show suggestions**: Check to display suggested words as you type.
- **Auto-complete**: Check to enter a highlighted word automatically if a space or punctuation is typed. Available only when **Show suggestions** is checked.

# <span id="page-25-1"></span>**User Dictionary**

Select to add user preset words to the dictionary.

#### Add Words in the Dictionary

- 1. Touch **Home > Menu** > **Settings** > **Language & keyboard** > **User dictionary** > **Menu > Add**.
- 2. Type the word you want to add, then touch **OK**.

#### Customize Words in the Dictionary

- 1. Touch **Home > Menu** > **Settings** > **Language & keyboard** > **User dictionary**.
- 2. Touch the word you want to customize, and a pop up window appears.
- 3. Do one of the following:
	- To edit the word, touch **Edit**.
	- To delete the word from the dictionary, touch **Delete**.

# <span id="page-27-0"></span>**3 Call Features**

## <span id="page-27-1"></span>**Make Phone Calls**

Use the Phone to make calls.

### Use the Phone

To open the Phone screen, do one of the following:

- $-$  Press the **Send** key, then touch  $\bullet$  to open the Phone (dialer screen).
- From the Home screen, touch  $\left| \right\rangle$  (Phone) to open the Phone (dialer screen).

The **Phone** screen is shown on the right:

- 1. Page tabs
- 2. **Voicemail**: Touch to call your voicemail number.
- 3. **Call** button: Touch to call a number.
- 4. **Backspace**: Touch to delete a number.

Call Using a Number

- 1. On the **Phone** screen, touch the keypad to enter number.
- 2. Touch  $\bigcap$  or press the **Send** key.

**Note:** To save the dialed number to Contacts, touch **Menu** > **Add to contacts**.

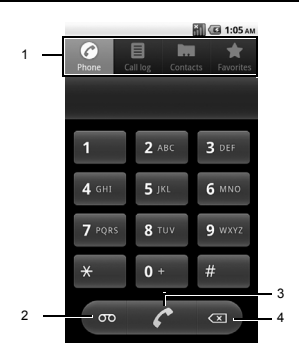

#### Call a Number from Call Log

- 1. On the **Phone** screen, touch the **Call log** tab.
- 2. Touch  $\bigcirc$  of the name or number you want to call

Call a Contact

- 1. On the **Phone** screen, touch the **Contacts** tab.
- 2. Touch desired contact.

3. Touch  $\mathcal C$ .

#### Call a Favorite Contact

- 1. On the **Phone** screen, touch the **Favorites** tab.
- 2. Touch  $\bigcirc$  of your favorite contact. To save a Favorite contact, see ["Add](#page-33-2)  [Contacts to Favorites" on page](#page-33-2) 34.

#### Call a Number with Pause

Use the Pause function to send DTMF tones from your phone. Your phone supports two types of pauses:

- **Hard Pause**: Add a hard pause to indicate that the succeeding numbers are DTMF tones. For every hard pause, a message appears to confirm whether to send the tones.
- **2-sec Pause**: This is a 2-second interval in sending DTMF tones. To increase the interval, add a succession of 2-sec pause. For example, to have an interval of 4 seconds, add two 2-sec pause.
- 1. On the **Phone** screen, touch the keypad to enter number to call.
- 2. To add a hard pause, touch **Menu** > **Add**  wait. ";" appears to indicate the hard pause

location. To add a 2-sec pause, touch **Menu** > **Add 2-sec pause**. "," appears to indicate the 2-sec pause location.

3. Touch the keypad again to enter number of the DTMF tone.

**Note:** Repeat the above procedures to add more pauses.

4. Touch  $\bigcirc$ . Your phone dials the number before the hard pause then sends the DTMF tones upon confirmation. For 2-sec pause, your phone will send the DTMF tones automatically after 2 seconds.

#### Call a Number with Prepend

Prepend is used to add prefix numbers in front of a phone number. For example, if your contact entry is saved without an area code and you are out of town, use the prepend function to add the area code before calling the number.

- 1. On the **Phone** screen, touch the **Contacts**  or **Call log** tab.
- 2. Touch and hold a name or number from the list.
- 3. Touch **Prepend**.
- 4. Touch the keypad to enter the number you want to add before the phone number.
- 5. Touch  $\mathcal{C}$ .

The following number can also be added to use its function:

• To hide your phone number from the person you are calling to, dial \***67 + phone number**.

## <span id="page-29-0"></span>**Answer Phone Calls**

When a call comes in, the phone rings or vibrates and a message is displayed on screen. The phone number of the caller appears. If the caller is listed in your Contacts, the contact's name appears.

Answer a Phone Call Press the **Send** key.

Reject a Phone Call Press the **End** key.

#### Voice Ringer

Your phone will speak the information of an incoming caller.

- 1. Touch **Menu** > **Settings** > **Voice input & output**.
- 2. Touch **Speak incoming caller ID** to check it.
	- If the number is saved in Contacts, the Contacts name will be read.
	- If the caller ID is saved, it will be read.
- If the number is only available, it will be read.
- If music is assigned as a ringtone, it will be played.

## Mute the Ringtone

Press the volume button.

# <span id="page-29-1"></span>**Call Options**

Other options are available during a phone call.

## Unlock the Screen

The screen of your phone is locked automatically during a call to avoid accidentally touching the screen.

#### To unlock the screen

Touch and slide the lock icon to the right. You can disable this feature or select your phone's behavior after unlocking the screen. See ["In-Call Touch Lock" on page](#page-88-2) 89.

### Add Another Call

Touch **Menu > Add call** to call another number.

## Another Incoming Call

When a new call is incoming during an ongoing call, press the **Send** key to receive the new call and put the current call on hold.

#### Swap Calls

When another call is on hold, touch **Menu > Swap calls** to swap between calls.

#### Merge Calls

Touch **Menu > Merge calls** to merge all ongoing calls.

#### <span id="page-30-2"></span>Mute the Microphone

Touch **Menu > Mute** to toggle between turning the microphone on or off.

### Use the Speakerphone

Touch **Menu > Speaker** to toggle between turning the speaker on or off.

#### Show Dialpad

Touch **Menu > Show dialpad** to display the dialpad during a call.

#### Use Bluetooth

Touch **Menu > Bluetooth** to toggle between using the phone's speaker and the Bluetooth device speaker.

#### Select the Earpiece Volume

Press the side volume button up or down to select the earpiece volume.

## <span id="page-30-0"></span>**End Phone Calls**

To end a call, press the **End** key.

# <span id="page-30-1"></span>**Use Call Log**

The **Call log** tab lists all the dialed numbers, missed, and received calls.

From the Call log tab, you can call a name or number on the list, view the contact information, edit the number, or send a text message.

- 1. Press the **Send** key.
- 2. Do one of the following:
	- Touch  $\mathcal C$  of the a name or number on the list to call.
	- Touch and hold a name or number to display the options menu:
		- **Call [number]**: Touch to return the phone call.
		- **View contact/Add to contacts**: Touch to view the contact information or save the number to Contacts.
		- **Edit number before call**: Touch to edit the number then call the number.
		- **Send text message**: Touch to send a text message to the name or number.
		- **Prepend**: Touch to add prefix numbers in front of a phone number.
		- **Remove from call log**: Touch to delete the call information from call log.
	- Touch **Menu > Clear call log** to delete all Call log.

# <span id="page-31-0"></span>**4 Contacts**

Use **Contacts** to store names, phone numbers, email addresses, and other information.

To access **Contacts**:

- $Touch$  **Home**  $> \frac{1}{100}$   $>$  **Contacts**.
- Press the **Send** key, then touch the **Contacts** tab.

# <span id="page-31-1"></span>**Contacts Menu**

## My Name Card

Select this option to view or edit your personal contact information, or send your name card via Bluetooth.

- 1. From the **Contacts** screen, touch **Menu > My Name Card**.
- 2. Do one of the following:
	- To edit your personal information, touch **Menu > Edit contact.**
	- To share your name card, touch **Menu > Share**, then touch an application for sharing.

## Search

Select this option to search for names in your Contacts.

- 1. From the **Contacts** screen, touch **Menu > Search**.
- 2. Type the name of the contact to search. As you type, the screen displays matching

contacts based on the characters you are typing.

**Tip:** You can search for names by touching

**Ex** > **Contacts** in the Quick Search Bar from the Home screen.

## Display Options

Select this option to change the way Contacts are filtered and displayed on screen.

- 1. From the **Contacts** screen, touch **Menu > Display options**.
- 2. Touch one of the following options:
	- **Only contacts with phones**: Select to display only the contacts with phone numbers.
	- **Sort list by**: Select whether to sort contacts by the first name or the last name.
	- **View contact names as**: Select whether to view the contacts by the first name or the last name first.

## <span id="page-32-0"></span>**Add Contacts**

1. From the **Contacts** screen, touch **Menu > New contact**.

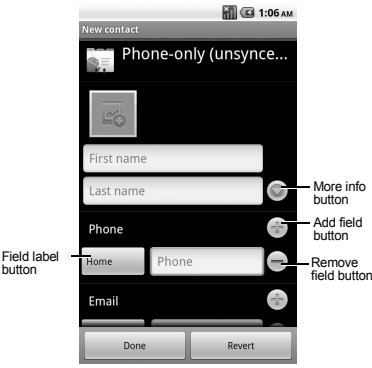

- 2. Enter the name, phone number, email and other contact details.
	- Scroll up or down to move through the contact fields.
	- To add more information to the name, touch the **More info** button.
	- To add more fields, touch the **Add field** button. To remove field, touch the **Remove field** button.
	- To change the field label, touch the **Field label** button.
	- To display more information, touch **More**.

3. To save the contact, touch **Done**.

# <span id="page-32-1"></span>**View Contacts**

From the **Contacts** screen, touch the name of the contact to view contact details.

From the View Contact screen, touch **Menu** and one of the following:

- **Edit contact**: Select to edit contact. See ["Edit Contacts" on page 34.](#page-33-3)
- **Delete contact**: Select to delete contact. See ["Delete Contacts" on page 34.](#page-33-4)

# <span id="page-32-2"></span>**Use Contacts**

#### Call Contacts

From the **Contacts** screen, touch the contact name and then touch  $\epsilon$ .

### Send Messages to Contacts

- 1. From the **Contacts** screen, touch the contact name and then touch  $\blacksquare$
- 2. Compose your message.
	- To attach pictures or audio, touch **Menu > Attach**, touch the type of file, then the file to attach.
- 3. Touch **Send**.

# <span id="page-33-0"></span>**Customize Contacts**

## <span id="page-33-3"></span>Edit Contacts

- 1. From the **Contacts** screen, touch and hold the contact name to open the options menu.
- 2. Touch **Edit contact**.
- 3. Edit the contact information.
- 4. When done, touch **Done**.

## <span id="page-33-4"></span>Delete Contacts

- 1. From the **Contacts** screen, touch and hold the contact name to open the options menu.
- 2. Touch **Delete contact**.
- 3. A warning message appears, touch **OK**.

## Assign Ringtone to Contacts

- 1. From the **Contacts** screen, touch the contact name > **Menu** > **Options** > **Ringtone**.
- 2. Touch a ringtone to play it.
- 3. Touch **OK** to assign the selected ringtone.

## Divert Contacts Call to Voicemail

Incoming calls from a contact can be automatically diverted to voicemail.

- 1. From the **Contacts** screen, touch the contact name > **Menu** > **Options**.
- 2. Touch **Incoming calls** to check it.

### Send Contacts

- 1. From the **Contacts** screen, touch the contact name > **Menu** > **Share**.
- 2. Select an application for sharing.

## <span id="page-33-1"></span>**Use Favorites**

You can set frequently-called contacts as **Favorites**.

### View Favorites

To view **Favorites**, press the **Send** key, then touch **Favorites** tab.

### <span id="page-33-2"></span>Add Contacts to Favorites

- 1. From the **Contacts** screen, touch and hold the contact name to open the options menu.
- 2. Touch **Add to favorites**. -or-
- 1. From the **Contacts** screen, touch the contact name to display the detail screen.
- 2. Touch a star mark at the right of the name. If the star turns orange, the contact is added to **Favorites**.

### Call Favorite Contacts

Touch  $\mathcal C$  of the favorite contact that you want to call.

### Send Message to Favorite Contacts

- 1. Touch the favorite contact that you want to send a message and touch  $\Box$ .
- 2. Compose your message.
	- To attach pictures or audio, touch **Menu > Attach,** touch the type of file, then the file to attach.
- 3. Touch **Send**.

### Remove From Favorites

- 1. From the **Favorites** screen, touch and hold the contact name to open the options menu.
- 2. Touch **Remove from favorites**.

<span id="page-35-0"></span>Use **Messaging** to send and receive text or multimedia messages.

To access **Messaging**, touch **Home** > **> Messaging**.

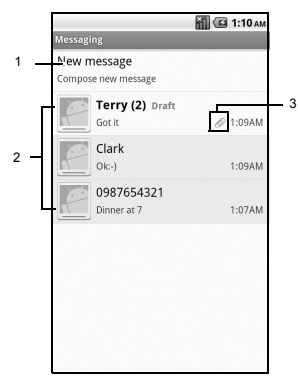

- 1. **New Message:** Touch to compose a new message
- 2. **Message Threads**
- 3. **Attachment icon:** Indicates that the message has an attachment.

## <span id="page-35-1"></span>**Send Messages**

A message can contain numbers, text, symbols, subject, pictures, videos, and audio files.

1. From the **Messaging** screen, touch **New message**.

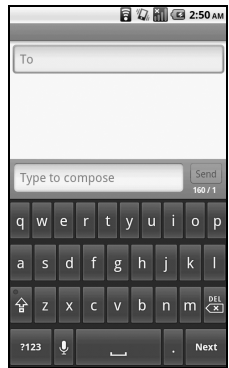

2. Touch the **To** field, then type the recipient's number or email address. Or touch and hold the **To** field, and then touch **Select Contacts**.
The Contacts list is displayed:

- To use the desired Contact, touch the Contact.You can select more than one contact.
- 3. Type your message in the **Type to compose** field.
- 4. To access more features, touch **Menu** then the option:

**Note:** Some menus may require you to touch **Menu** > **More**.

- **Add subject**: Touch to add a message subject.
- **Attach**: Touch to attach a picture, video, or audio files to your message.
- **Insert smiley**: Touch to open the **Insert smiley** window and touch the image to insert.
- **Discard**: Touch to discard the message.
- **All threads**: Touch to save message as draft and close the compose message screen.
- **Select Contacts**: Touch to add another contacts as a recipient.
- 5. When done, touch **Send**.

## Attach Files to Message

To attach a file, touch **Menu > Attach**, then select one of the following:

- **Pictures**: Touch to attach a picture.
- **Capture picture**: Touch to capture an image to attach using the device camera.
- **Videos**: Touch to attach a video.
- **Capture video**: Touch to record a video using the device camcorder and attach to the message.
- **Audio**: Touch to attach an audio file.
- **Record audio**: Touch to record audio to attach.
- **Slideshow**: Touch to attach a slide.

#### Attach Pictures/Videos

- 1. From the compose message screen, touch **Menu > Attach**.
- 2. Touch **Pictures** or **Videos**.
- 3. Touch the thumbnail of desired picture or video to attach.
- 4. Do one of the following if necessary:
	- To view the attached picture/video, touch **View**.
	- To replace the attached picture/video, touch **Replace**.
	- To remove the attached picture/video, touch **Remove**.

Capture Pictures/Videos to Attach

- 1. From the compose message screen, touch **Menu > Attach**.
- 2. Touch **Capture picture** or **Capture video**  to activate the camera/camcorder.
- 3. Press the **Camera** button to capture picture/video.
- 4. Do one of the following if necessary:
	- To view the captured video, touch **PLAY**.
	- To capture again, touch **RETAKE**.
	- To cancel, touch **CANCEL**.
- 5. Touch **OK** to attach the captured picture/video.
- 6. On the compose message screen, do one of the following if necessary:
	- To view the attached picture/video, touch **View**.
	- To replace the attached picture/video, touch **Replace**.
	- To remove the attached picture/video, touch **Remove**.

### Attach Audio

- 1. From the compose message screen, touch **Menu > Attach**.
- 2. Touch **Audio**.
- 3. Touch the filename of the desired audio to play.
- 4. Touch **OK** to attach audio.
- 5. On the compose message screen, do one of the following if necessary:
- To play the attached audio, touch **Play**.
- To replace the attached audio, touch **Replace**.
- To remove the attached audio, touch **Remove**.

### Record Audio to Attach

- 1. From the compose message screen, touch **Menu > Attach**.
- 2. Touch **Record audio** to open the recording screen.
- 3. Touch  $\circ$  to start recording.
- 4. Touch  $\Box$  to stop recording.
- 5. Touch  $\triangleright$  to play recording.
- 6. Touch **Use this recording** to attach recorded audio.
- 7. On the compose message screen, do one of the following if necessary:
	- To play the attached audio, touch **Play**.
	- To replace the attached audio, touch **Replace**.
	- To remove the attached audio, touch **Remove**.

### Attach Slideshow

- 1. From the compose message screen, touch **Menu > Attach**.
- 2. Touch **Slideshow**.
- 3. Touch **Slide 1** to create a slide.
- 4. Touch the **Add picture** button.

5. Touch the thumbnail of the desired picture to add to slideshow.

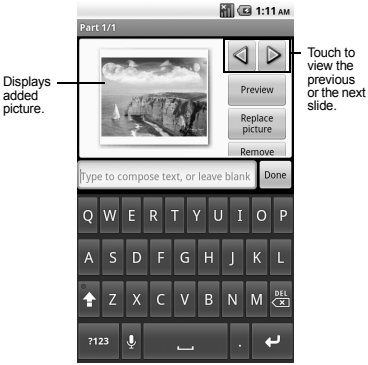

- 6. Do one of the following if necessary:
	- To add text, touch the text field and type to compose text.
	- To preview slideshow, touch **Preview**.
	- To replace a picture, touch **Replace picture**.
	- To remove a picture, touch **Remove slide**.
	- To add more slides, touch **Menu > Add slide**, then repeat step 4 to 5.
- To add background music, touch **Menu > Add music**.
- To set the duration of slideshow, touch **Menu > Duration (\* sec)**, then select an option.
- To change text layout, touch **Menu** > **Layout (top** or **bottom)**, then select **Text on top** or **Text on bottom**.
- To remove inserted text or picture, touch **Menu** > **Remove text** or **Remove picture**.

**Note:** Some menus may require you to touch **Menu** > **More**.

7. Touch **Done** to complete slideshow.

# Handle Received Messages

When messages are received, a message is displayed briefly and a new message icon appears on the status bar.

### Open and View Text Messages

Do one of the following to open a message:

- Touch **Home**, then touch and slide the status bar down to open the Notifications panel. Touch the new message to open and read it.
- Touch  $Home$  >  $\frac{1}{10}$  > Messaging. On the message list, touch the message thread to open and read it.

Reply to Text Messages

- 1. On the **Messaging** screen, touch the text message or message thread to open it.
- 2. Touch the text box at the bottom of the screen.
- 3. Type your message, then touch **Send**.

Reply to Text Messages with Multimedia Messages

- 1. On the **Messaging** screen, touch the text message or message thread to open it.
- 2. Touch **Menu** > **Add subject** or **Attach**. The text message automatically converts into a multimedia message.
- 3. Touch the text box at the bottom of the screen.
- 4. Type your message, then touch **Send**.

Open and View Multimedia Messages **Note:** The attachment icon  $\oslash$  indicates that the message is a multimedia message.

Auto Retrieve Enabled

- 1. On the **Messaging** screen, touch the multimedia message to open it.
- 2. Touch  $\blacksquare$  to play the file.

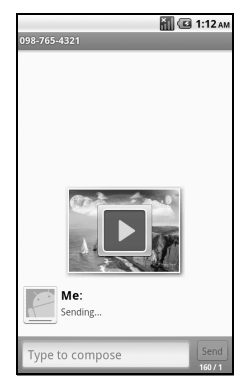

Auto Retrieve Disabled

- 1. On the **Messaging** screen, touch the multimedia message to open it.
- 2. Touch **Download** to download the entire message.

Reply to Multimedia Messages

- 1. On the **Messaging** screen, touch the multimedia message to open it.
- 2. To reply, touch the text box at the bottom of the screen.
- 3. Type your message, then touch **Send**.

Forward Messages

- 1. When viewing the received message, touch and hold on the message thread that you want to forward.
- 2. On the options menu, touch **Forward**.
- 3. On the **To** field, enter the recipient's name or number.
- 4. Touch **Send** to forward the message.

Reply with a Copy of the Message

- 1. When viewing the received message, touch and hold on the message that you want to copy.
- 2. On the options menu, touch **Copy message text**.
- 3. Touch and hold the text box to open the **Edit text** window.
- 4. Touch **Paste**.
- 5. Complete your message, then touch **Send**.

#### Call Sender

When viewing the received message, touch **Menu** > **Call** to call the sender.

View Message Information

- 1. When viewing the received message, touch and hold the message.
- 2. On the options menu, touch **View message details** to view the message type, sender and sent date and time.

3. Touch **OK** to close the message details window.

### Delete Messages

Delete a message in a thread

- 1. When viewing the received message, touch and hold the message.
- 2. On the options menu, touch **Delete message**.
- 3. Confirm deletion or cancel.

#### Delete a thread

- 1. On the **Messaging** screen, touch and hold the message thread.
- 2. On the options menu, touch **Delete thread**.
- 3. Confirm deletion or cancel.

## Handle Attached Files

#### Play Attached Files

- 1. When viewing a received message with files attached, touch the play button to play the file.
- 2. During playback, use the playback controls to rewind, pause/play, or forward the file.

#### Save Attached Files

You can save the file attachment on the multimedia message to the SD card.

1. When viewing a received message with files attached, touch and hold the file.

2. On the options menu, touch **Copy attached to SD card**.

## Message Settings

To adjust message settings, from the **Messaging** screen, touch **Menu > Settings**.

### Storage Settings

Delete Old Messages Touch to enable or disable this option to delete old messages as limits are reached.

Text Message Limit Touch to set the maximum number of text messages per message thread.

Multimedia Message Limit Touch to set the maximum number of multimedia messages per message thread.

### Multimedia Message (MMS) Settings

Auto-retrieve

Touch to enable or disable this option if you want to automatically retrieve multimedia messages completely. When selected, the multimedia message header, body, and attachments are automatically downloaded to your device. If this option is disabled, only the message header is retrieved.

### Notification Settings

#### Notifications

Touch to enable or disable this option if you want to receive a notification on the status bar when a new message is received.

#### Select Ringtone

This option allows you to set the ringtone when a new message is received.

- 1. Touch this option to open the Ringtones window.
- 2. Touch a ringtone to play it briefly.
- 3. Touch **OK** to select ringtone.

#### Vibrate

Touch to select the vibrate status when a new message is received.

# **Use Email**

**Email** allows you to add external POP3 or IMAP email accounts from web-based email service providers such as Yahoo!™ Mail, AOL, or Hotmail.

To access **Email**, touch **Home > HII > Email**.

# Add Email Accounts

- 1. Touch **Home** > **> Email**.
- 2. Touch the **Email address** box, then type your email address.
- 3. Touch **Next** on the keyboard.
- 4. On the **Password** box, type your password.
- 5. Touch **Done** on the keyboard.
- 6. Touch **Next** to continue. The device automatically retrieves the email settings.
- 7. Touch **Done**.

## Create Another Email Account

- 1. On the Accounts list screen, touch **Menu > Add account**.
- 2. Touch the **Email address** box, then type your email address.
- 3. Touch **Next** on the keyboard.
- 4. On the **Password** box, type your password.
- 5. Touch **Done** on the keyboard.
- 6. Touch **Next** to continue. The device automatically retrieves the email settings.
- 7. Touch **Done**.

### Setting Up a Corporate Email Account using Microsoft® Exchange ActiveSync®

If your company uses MS Exchange Server 2003 or 2007 as the corporate email system, you can use this email applicatioin to wirelessly synchronize your email, contacts, calendar and task information directly with your company's Exchange server.

- 1. Touch  $Home > \frac{1}{10} >$  Email.
- 2. Touch **Configure your Account**.
- 3. Enter your **Email address** and **Password** information, and then touch **Next**. Consult your network administrator for further details.
	- **Email address**: Your Outlook corporate email address.
	- **Password**: Typically your network access password (case-sensitive).
	- Select **Exchange**.
- 4. Enter **User ID**, **Domain**, **Password**, and **Server**, and touch **Next**.
	- **Domain/User ID**: Enter your network domain and user ID.
	- **Password**: Typically your network access password (case-sensitive).
	- **Server**: Your Exchange server remote email address. Typically is in the form webmail.**XXX.com** Obtain this information from your company network administrator.
- 5. Check to select the SSL encryption status, and touch **Next**.
- 6. Read the onscreen activate disclaimer and touch **Next** to continue configuration.
- 7. If desired, touch **Sync** to synchronize contacts and/or calendar.

# Compose and Send Emails

- 1 Touch  $Home > \frac{1}{2}$  **Email**
- 2. On the email account inbox, touch **Menu > Compose**.
- 3. On the **To** field, enter the recipient's email address. As you type, matching contacts appear on screen. Touch the contact or continue typing the email address.
	- To add a carbon copy (Cc) or a blind carbon copy (Bcc), touch **Menu > Add Cc/Bcc**.

**Note:** To send to multiple recipients, separate the email addresses with a comma.

- 4. Enter the subject and complete your message.
- 5. Touch **Send**.

## Delete Messages

- 1. On the email account inbox, touch and hold the email you want to delete.
- 2. On the options menu, touch **Delete**.

# Delete Email Accounts

- 1. Touch  $Home > \frac{1}{10} >$  **Email.**
- 2. Touch and hold the email account you want to delete.
- 3. On the options menu, touch **Remove account**.
- 4. Touch **OK** to confirm.

## Email Account Settings

- 1. Touch  $Home > \frac{1}{10} >$  **Email.**
- 2. Touch and hold the email account you want to edit.
- 3. On the options menu, touch **Account settings**.
- 4. Touch one of the following to change the settings:
	- **Account name**: Select to change the account name.
	- **Your name**: Select to change the name that appears on all your outgoing messages.
	- **Signature**: Select to enter a signature to appear on all your outgoing messages.
	- **Email check frequency**: Select the interval of checking emails from the server.
	- **Default account**: Select this option to set the current account as the default email account.
	- **Email notifications**: Select this option to show a notification icon on the status bar when a new email is received.
	- **Select ringtone**: Select if you want the device to ring when a new email is received. On the ringtone menu, touch a ringtone to play the tone briefly, then

touch **OK** to confirm selection. Select **Silent** if you do not want the device to ring when a new email is received.

- **Vibrate**: Select the vibration status when a new email is received.
- **Incoming settings**: Select to set incoming server settings.
- **Outgoing settings**: Select to set outgoing server settings.

# **Use Gmail**

**Gmail** is the web-based email service provided by Google. Gmail comes preconfigured on your device. You can synchronize your Gmail account on your device with your Gmail account on the web.

To access **Gmail**, touch **Home** >  $\mathbf{H}$  > **Gmail**.

## Setup Gmail

- 1 Touch  $\text{Home} > \text{H}$  $\text{B} > \text{G}$ mail.
- 2. Follow the instructions on the screen to setup Gmail.

## Refresh Email

The Inbox displays all received email messages on your Gmail account.

Touch **Menu > Refresh** to send or receive new emails and synchronize your emails with your Gmail web account.

### Create and Send Emails

- 1. From the Inbox, touch **Menu > Compose**.
- 2. On the **To** field, enter the recipient's email address. To send to multiple recipients, separate the email addresses with a comma and add as many recipients as you want.
	- To add a carbon copy (Cc) or blind carbon copy (Bcc), touch **Menu > Add Cc/Bcc**.
- 3. Enter the subject and compose your email.
- 4 Touch  $\Box$

#### Attach Picture File to Email

- 1. On the compose email screen, touch **Menu > Attach**.
- 2. Select the picture you want to attach.
- 3. Complete your email.
- 4. Touch  $\blacksquare$

#### Remove Attached File

To remove the attachment, touch the **x** button next to the filename.

#### Add Signature to Email

- 1. From the Inbox, touch **Menu > More > Settings > Signature**.
- 2. On the text box, type your signature.
- 3. Touch **OK**.

#### View Sent Messages

From the Inbox, touch **Menu > Go to labels > Sent**.

Save Email as Draft

On the compose email screen, touch  $\blacksquare$  to save the email as a draft.

View Draft Email

From the Inbox, touch **Menu > Go to labels > Drafts** to display your draft email message.

### Receive and Read Emails

When new email messages are received, a message is displayed briefly and a new email message icon appears on the status bar.

### Open and Read Received Email

To view emails, do one of the following:

- Touch **Home**, then slide down the status bar to open the notifications panel. Touch the new email to open and read it.
- From the Inbox, touch the email message to open and read it.

**Note:** Unread messages are bolded.

#### Reply to Sender

- 1. From the Inbox, touch to open and view the email message.
- 2. Touch  $\Leftrightarrow$ .
- 3. Type your reply message.
- 4 Touch  $\Box$

### Reply to All Recipients

- 1. From the Inbox, touch to open and view the email message.
- 2. Touch  $\blacklozenge$  >  $\blacktriangleleft$ .
- 3. Type your reply message.
- 4 Touch  $\Box$

#### Forward Email

- 1. From the Inbox, touch to open and view the email message.
- 2. Touch  $\blacktriangleleft$  >  $\Rightarrow$  .
- 3. On the **To** field, enter the recipient's email address. To send to multiple recipients, separate the email addresses with a comma and add as many recipients as you want.
- 4 Touch  $\Box$

## Handle Emails

#### Search for Email

You can search email by sender, subject or label.

- 1. From the Inbox, touch **Menu > Search**.
- 2. Touch the search box, then type the words to search.
- 3. Touch **Search**.

#### Archive Email Messages

- 1. In the message thread, touch the email header or message.
- 2. Touch **Archive**.

Display Archived Email From the Inbox, touch **Menu > Go to labels > All Mail**.

Add or Remove Star on Email

- 1. In the message thread, touch the email header or message.
- 2. Touch **Menu > Add star** or **Remove star** to add or remove star.

Change Labels

- 1. In the message thread, touch the email header or message.
- 2. Touch **Menu > Change labels** to add or change the label of the conversation.

**Note:** You cannot use the device to create labels. This can only be done on Gmail's web site.

Delete Email

- 1. In the message thread, touch the email header or message.
- 2. Touch **Delete** to delete the email message.

### Mute Email

- 1. In the message thread, touch the email header or message.
- 2. Touch **Menu > Mute** to keep all future additions to the message thread out of your Inbox.

Report Spam Email

- 1. In the message thread, touch the email header or message.
- 2. Touch **Menu > More** > **Report spam** to report the email message as spam.

## Handle Email Message Threads

Open and Read Message Threads

- 1. From the Inbox, touch and hold the message thread.
- 2. Touch **Read**.

### Archive Message Threads

- 1. From the Inbox, touch and hold the message thread.
- 2. On the options menu, touch **Archive**.

Display Archived Message Threads From the Inbox, touch **Menu > Go to labels > All Mail**.

#### Mute Message Threads

- 1. From the Inbox, touch and hold the message thread.
- 2. On the options menu, touch **Mute** to keep all future additions to the message thread out of your Inbox.

Mark Email Read or Unread

- 1. From the Inbox, touch and hold the message thread.
- 2. On the options menu, touch **Mark read** or **Mark unread**. Unread messages appear in bold in the Inbox.

#### Delete Message Threads

- 1. From the Inbox, touch and hold the message thread.
- 2. On the options menu, touch **Delete**.

#### Add or Remove Star on Message Threads

- 1. From the Inbox, touch and hold the message thread.
- 2. On the options menu, touch **Add star** or **Remove star** to add or remove star on the message thread.

Change Labels

- 1. From the Inbox, touch and hold the message thread.
- 2. On the options menu, touch **Change labels**  to add or change the label of the message thread.

**Note:** You cannot use the device to create labels. This can only be done on Gmail's web site.

Report Spam Message Threads

- 1. From the Inbox, touch and hold the message thread.
- 2. On the options menu, touch **Report spam**  to report the message threads as spam.

### Gmail Account Settings

- 1. From the Inbox, touch **Menu > More** > **Settings**.
- 2. Touch one of the following to change the settings:
	- **Signature**: Select to enter a signature that is added at the end of the emails.
	- **Confirm actions**: Select to show a confirmation box when you manage a message thread.
	- **Reply all**: Select to reply to all when responding to messages.
	- **Auto-advance**: Select which screen to show after you delete or archive a conversation.
	- **Message text size**: Select to set the message text size.
	- **Batch operations**: Select to allow the batch operations features, such as: archive, delete, or apply a label to multiple emails at once.
	- **Clear search history**: Select to clear the search history.
	- **Labels**: Select to set which Gmail labels to synchronize.
- **Email notifications**: Select to show a notification icon on the status bar when you receive a new email.
- **Select ringtone**: Select if you want the device to ring when a new email is received. On the ringtone menu, touch a ringtone to play the tone briefly, then touch **OK** to confirm selection. Select **Silent** if you do not want the device to ring when a new email is received.
- **Vibrate**: Select the vibrate status when a new email is received.
- **Notify once**: Select to enable email notification only once.
- 3. Touch **Back** to save your changes.

# **Use Google Talk**

**Google Talk** is the instant messaging program provided by Google. Google Talk lets you chat with other people that also have a Google account. Your Google Talk account is based on the Google account set on your device.

## Sign In and Chat

Touch **Home >**  $\frac{1}{100}$  **> Talk** to open Google Talk.

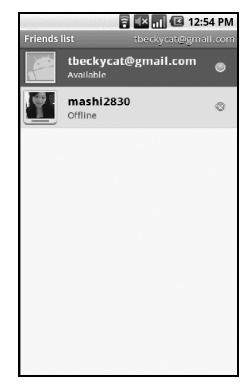

Add New Friends

You can only add people who have a Google account.

1. On the Friends list screen, touch **Menu > Add friend**.

- 2. Enter the Google Talk ID or the Gmail email address of the person you want to add.
- 3. Touch **Send invitation**.

#### View Your Invitations

On the Friends list screen, touch **Menu > More > Invites**. The pending invitations screen lists all chat invitations that you have sent.

**Note:** When a person accepts your invitation, that invitation disappears from the list.

Accept and Cancel Invitations On the Friends list screen, touch **Chat invitation**, and touch **Accept** or **Cancel**.

Change Online Status and Message

- 1. On the Friends list screen, touch the online status icon that appears beside your email address.
- 2. Select the status that you want from the menu.
- 3. Type your desired status message.
- 4. Touch **Done** on the on-screen keyboard.

#### Start a Chat

- 1. Touch a friend on the Friends list.
- 2. Touch the text box, then type your message.
- 3. Touch **Send**.

#### Switch Between Active Chats

You can conduct multiple chats at the same time and switch between active chats.

- 1. On a chat screen, touch **Menu > Switch chats**.
- 2. On the panel, touch the friend you want to chat with.

#### Close a Chat

Do one of the following:

- On the Friends list screen, touch and hold a friend. On the options menu, touch **End chat**.
- On a chat screen, touch **Menu > End chat**.
- Touch **Menu** > **More** > **Close all chats** to close all the active chats.

## Manage Your Friends

Friends on the friends list screen are sorted according to their online status and are listed alphabetically.

### View Friends List

By default, only the friends that you frequently chat with are displayed on the friends list screen.

To list all your friends, touch **Menu > All friends**.

To display only the friends that you frequently chat with, touch **Menu > Most popular**.

Block Friends

You can block friends from sending you messages. Blocked friends are removed from your friends list.

- 1. On the Friends list screen, touch and hold the name of the friend you want to block.
- 2. On the options menu, touch **Block friend**. That friend is removed from your friends list and is added to the blocked friends list.

Unblock Friends

- 1. On the Friends list screen, touch **Menu** > **More** > **Blocked**.
- 2. On the Blocked Friends list, touch the name of the friend you want to unblock.
- 3. Touch **OK** to confirm.

## Mobile Indicators

Check Friends' Device

You can check what device your friends use to chat in Google Talk.

- If an Android icon appears on the right of your friend's name, it indicates that your friend is using an Android phone.
- If no icon is displayed, it indicates that your friend is using a computer.

### Display Mobile Indicator

You can choose to show a mobile indicator along with your name to let your friends know the type of mobile device you are using.

2. Touch **Mobile indicator**, then touch **Back**.

## Sign Out

On the Friends list screen, touch **Menu > Sign out** to sign out from Google Talk.

## Google Talk Settings

- 1. On the Friends list screen, touch **Menu > Settings**.
- 2. Touch one of the following to change the settings:
	- **Automatically sign in**: Select to automatically sign in to Google Talk every time you turn on your device.
	- **Mobile indicator**: Select to show your status to your friends.
	- **Automatic away-status**: Select to show away status when the screen is turned off.
	- **Clear search history**: Select to clear the search history.
	- **IM notifications**: Select to receive a notification on the status bar when a new instant message is received.
	- **Select ringtone**: Select if you want the device to ring when a new instant message is received. On the ringtone menu, touch a ringtone to play the tone briefly, then touch **OK** to confirm selection. Select **Silent** if you do not want

the device to ring when a new instant message is received.

- **Vibrate**: Select the vibrate status when a new instant message is received.
- **Terms & privacy**: Select to display the Google legal information.

# **6 Make Connections**

# <span id="page-52-0"></span>**Use Wi-Fi**

Wi-Fi provides wireless Internet connection when connected to a wireless access point within a 328-feet (100-meter) distance. **Note:** The availability and range of Wi-Fi varies depending on environmental obstructions through which the signal passes.

# Turn On Wi-Fi

- 1. Touch **Home > Menu > Settings > Wireless & networks**.
- 2. Touch the **Wi-Fi** check box to turn on Wi-Fi. The device scans for available wireless networks.

## Connect to a Wireless Network

- 1. Touch **Home > Menu > Settings > Wireless & networks**.
- 2. Touch **Wi-Fi settings** to view the network name and security settings of available wireless networks under the Wi-Fi networks list.
- 3. Touch a Wi-Fi network to connect to.
	- If you select an open network, your device will automatically be connected.
	- If you select a network that is secured with WPA or WEP, enter the WPA or WEP key, then touch **Connect**.

**Note:** The next time your device connects to a previously accessed secured network, you will not be prompted for the security key again.

### Connect to Another Wi-Fi Network

- 1. Touch **Home > Menu > Settings > Wireless & networks > Wi-Fi settings**.
- 2. Under Wi-Fi networks, do one of the following:
	- Touch an available Wi-Fi network to connect to.
	- Touch **Add Wi-Fi network** if the network you want to connect to is not on the list. Enter the Network SSID and select the security level, then touch **Save**.
	- Touch **Menu > Scan** to manually scan for available Wi-Fi networks.

## Network Notification

Touch the **Network notification** checkbox to notify you when an open network is available.

## Use WPS (Wi-Fi Protected Setup)

Connect another device using WPS (Wi-Fi Protected Setup)

1. Touch **Home** > **Menu** > **Settings** > **Wireless & networks** > **Wi-Fi settings** > **Add WPS network**.

- 2. Select **Pin number** or **Push button** in **WPS method**.
- 3. If you select **Pin number**, select **SSID**, and enter the PIN number.
- 4. Touch **Start**.

### Check the Wireless Network Status

Do one of the following to check the connection status of a wireless network:

- Check if the Wi-Fi icon appears on the status bar. The lighted bars indicate the signal strength.
- Touch **Home > Menu > Settings > Wireless & networks** > **Wi-Fi settings**, and the wireless network that the device is currently connected to. The Wi-Fi network name, status, speed, signal strength, security, and IP address are displayed.

# **Use Bluetooth**

Bluetooth technology allows devices to wirelessly exchange information over a short distance of up to 32 feet (9.8 meters).

Bluetooth operates in three modes:

- **On**: Bluetooth is turned on. Your device can detect other Bluetooth devices but other devices cannot detect your device.
- **Discoverable**: Bluetooth is turned on. Your device can detect other Bluetooth devices

and other devices can also detect your device for 120 seconds.

• **Off**: Bluetooth is turned off. Information cannot be sent or received when Bluetooth is turned off.

### Turn On Bluetooth

- 1. Touch **Home > Menu > Settings** > **Wireless & networks**.
- 2. Touch the **Bluetooth** check box to turn on Bluetooth.
- 3. To make your device discoverable, touch **Bluetooth settings**, then select **Discoverable** check box to enable other Bluetooth devices to detect your device for 120 seconds.

#### Change Device Name

The device name is the name used to identify your device in a Bluetooth network.

- 1. Turn on Bluetooth.
- 2. On the **Wireless & network settings**  screen, touch **Bluetooth settings > Device name**.
- 3. Type the name of your device.
- 4. Touch **OK**.

Pair and Connect to Bluetooth Devices Before you can connect to other Bluetooth devices, you must pair the devices first.

- 1. Turn on Bluetooth.
- 2. On the **Wireless & networks** screen, touch **Bluetooth settings > Scan for devices**. Your device starts scanning for Bluetooth devices. All detected devices are displayed under **Bluetooth devices**.

**Note:** Make sure the device that you want to pair with has Bluetooth turned on and is discoverable.

- 3. To start pairing, touch the device name that you want to pair with.
- 4. If prompted, enter a passcode to start pairing. The same passcode must also be entered on the Bluetooth device.

**Note:** For car kits, enter "0000" or "1234". If it does not work, consult the Bluetooth devices documentation.

5. The pairing and connection status appears below the Bluetooth device name. When Bluetooth hands-free headsets or car kits are connected to your device, the Bluetooth connection icon appears on the status bar. **Note:** When a second headset is paired, the first headset is automatically disconnected. Once a Bluetooth device has been paired, the devices will not prompt for passcode

Disconnect Bluetooth Devices

- 1. Touch **Home > Menu > Settings > Wireless & networks > Bluetooth settings**.
- 2. Under the Bluetooth devices section, touch and hold the connected device.
- 3. On the options menu, touch **Disconnect**.

#### Unpair Bluetooth Devices

- 1. Touch **Home > Menu > Settings > Wireless & networks > Bluetooth settings**.
- 2. Under the Bluetooth devices section, touch and hold the paired device.
- 3. On the options menu, touch **Unpair** or **Disconnect & unpair** (when connected).

#### Send Contacts via Bluetooth

- 1. Touch **Home** > **Contacts**.
- 2. Touch a contact.
- 3. Touch **Menu** > **Share** > **Bluetooth**.
- 4. Select a device.

**Note:** Turn on Bluetooth function before using this feature.

entry again.

# **Connect to a Computer**

You can connect your device to a computer to transfer pictures, videos, and music files. To do this, you must set the device's storage card as a USB drive.

# Use the Storage Card as a USB Drive

- 1. Connect the device to the computer using the supplied USB cable.
- 2. Touch the status bar and slide it downwards to open the notifications panel.
- 3. On the notifications panel, touch **USB connected**.
- 4. Touch **Turn on USB storage** > **OK**.
- 5. Transfer files from your computer to your device or vice versa using copy and paste functions.

**Note:** When the storage device is mounted to the computer, your device will not recognize the storage card and you will not be able to use some of the applications such as Camera.

# Turn Off USB Storage

- 1. Check the USB device icon on the task bar of your computer and follow the instructions to safely unplug the USB cable.
- 2. Touch the status bar and slide it downwards to open the notifications panel.
- 3. On the notifications panel, touch **Turn off USB storage**.

4. Touch **Turn off USB storage**.

# Remove the Storage Card

When you need to remove the storage card while the device is turned on, you must unmount the storage card first to avoid damaging the card or corrupting stored data.

- 1. Touch **Home > Menu > Settings** > **SD card & phone storage**.
- 2. Touch **Unmount SD card** > **OK**.
- 3. Remove the storage card. See ["Remove the](#page-12-0)  [Storage Card" on page](#page-12-0) 13.

# **7 Internet**

This section provides information on using the Browser, and other Internet-based applications on your device.

**Note:** Wi-Fi connections must be enabled first to use these applications. See ["Use Wi-Fi" on](#page-52-0)  [page](#page-52-0) 53.

# **Browser**

Use **Browser** to surf the Internet on your device.

# Launch Browser

Do one of the following:

- Touch **Home >** > **Browser**.
- Touch a web link in an email message or a text message.

# Open Web Pages

- 1. Launch Browser.
- 2. Touch the web address field and type the web page address you want to open. As you type, matching web page addresses are displayed on screen. Touch an address to go directly to the web page or continue typing the web page address.
- 3. Touch  $\rightarrow$

# Set Your Home Page

- 1. Launch Browser.
- 2. Touch **Menu > More > Settings > Set home page**.
- 3. Enter the web page address that you want to set as your home page, or touch **Use current page** to set the currently displayed page as your home page.
- 4. Touch **OK**.

# Bookmark a Page

- 1. Launch Browser.
- 2. Go to the web page that you want to bookmark.
- 3. Touch **Menu > Bookmarks**.
- 4. On the **Bookmarks** tab, touch **Add bookmark...** or **Add**.
- 5. Edit the bookmark **Name** if necessary, then touch **OK**.

## Open a Bookmark

- 1. Launch Browser.
- 2. Touch **Menu > Bookmarks**.
- 3. On the **Bookmarks** tab, do one of the following:
	- Touch the bookmark you want to open.
	- Touch and hold a bookmark name. On the options menu, touch **Open** or **Open in new window**.

# Edit a Bookmark

- 1. Launch Browser.
- 2. Touch **Menu > Bookmarks**.
- 3. On the **Bookmarks** tab, touch and hold a bookmark name.
- 4. On the options menu, touch **Edit bookmark**.
- 5. Enter the changes and touch **OK**.

## Navigate on Web Pages

Use the Trackball or slide your finger on the screen to navigate the areas of a web page.

## Zoom In or Out on Web Pages

- 1. Slide your finger on the screen to display the zoom buttons.
- 2. Touch the **+** button to zoom in or the  button to zoom out on the web page.

## Open a New Window

You can open a new browser window to easily view and switch between multiple web sites.

- 1. Launch Browser.
- 2. Touch **Menu > New window**.
- 3. Type a web page address on the address field or open a bookmark page.

### Switch Between Windows

- 1. On a browser window, touch **Menu > Windows**.
- 2. Touch the browser window you want to view.

**Note:** To close a browser window, touch the **x** button at the right of the Web page name you want to close.

## Find Text on Web Pages

Your device supports searching for text within web page.

- 1. On the browser window, touch **Menu > More > Find on page**.
- 2. Type the text you want to find. As you type, matching characters are highlighted in green.
	- Touch **Done** on the on-screen keyboard.
	- Touch the left or right arrows to go to the previous or next matching item.
- 3. Touch the **x** button to close the search bar.

# Copy Text From Web Pages

You can highlight items on the web page and copy them to the clipboard.

- 1. On the browser window, touch **Menu > More > Select text**.
- 2. Touch and drag your finger to highlight the text that you want to copy. When you lift your finger, the highlighted text are automatically copied to the clipboard.

# View Web Page Information

- 1. On the browser window, touch **Menu > More > Page info**.
- 2. The web page information is displayed. Touch **OK** to close the information window.

# Share Web Page

- 1. On the browser window, touch **Menu > More > Share page**.
- 2. Select an application for sharing.

# View Downloads

On the browser window, touch **Menu > More > Downloads** to display the download history list.

• Touch **Menu > Cancel all downloads** to cancel current download process.

## Set Browser Settings

Set Text Size

- 1. On the browser window, touch **Menu > More > Settings** > **Text size**.
- 2. Touch an option.

#### Set Zoom

- 1. On the browser window, touch **Menu > More > Settings** > **Default zoom**.
- 2. Touch an option.

#### Overview Pages

On the browser window, touch **Menu > More > Settings** > **Open pages in overview** to display the overview of newly opened web pages.

#### Set Text Encoding

- 1. On the browser window, touch **Menu > More > Settings** > **Text encoding**.
- 2. Touch an option.

Block Pop-up Windows

On the browser window, touch **Menu > More > Settings** > **Block pop-up windows**.

#### Load Images

On the browser window, touch **Menu > More > Settings** > **Load images** to display images on web pages.

Auto-fit Pages

On the browser window, touch **Menu > More > Settings** > **Auto-fit pages** to format web pages to fit the screen.

#### Landscape-only Display

On the browser window, touch **Menu > More > Settings** > **Landscape-only display** to display web pages in landscape mode.

Enable JavaScript On the browser window, touch **Menu > More > Settings** > **Enable JavaScript**.

#### Enable Plug-Ins

- 1. On the browser window, touch **Menu > More > Settings** > **Enable plug-ins**.
- 2. Touch an option.
- Open In Background

On the browser window, touch **Menu > More > Settings** > **Open in background** to open new windows behind the current one.

### Clear Cache

- 1. On the browser window, touch **Menu > More > Settings** > **Clear cache**.
- 2. Touch **OK** to delete all cache.

### Clear History

1. On the browser window, touch **Menu > More > Settings** > **Clear history**.

2. Touch **OK** to delete the browser navigation history.

#### Accept Cookies

On the browser window, touch **Menu > More > Settings** > **Accept cookies** to allow sites to save and read cookies.

#### Clear All Cookie Data

- 1. On the browser window, touch **Menu > More > Settings** > **Clear all cookie data**.
- 2. Touch **OK** to delete all cookies.

#### Remember Form Data

On the browser window, touch **Menu > More > Settings** > **Remember form data** to remember data in forms for later use.

#### Clear Form Data

- 1. On the browser window, touch **Menu > More > Settings** > **Clear form data**.
- 2. Touch **OK** to delete all form data.

#### Enable Location

On the browser window, touch **Menu > More > Settings** > **Enable location** to allow web sites to request access to your location.

#### Clear Location Access

1. On the browser window, touch **Menu > More > Settings** > **Clear location access**.

#### Remember Passwords

On the browser window, touch **Menu > More > Settings** > **Remember passwords** to save user names and passwords of web sites.

#### Clear Passwords

- 1. On the browser window, touch **Menu > More > Settings** > **Clear passwords**.
- 2. Touch **OK** to clear all saved passwords.

#### Show Security Warnings

On the browser window, touch **Menu > More > Settings** > **Show security warnings** to show warnings if there is a problem with a site's security.

#### Website Settings

On the browser window, touch **Menu > More > Settings** > **Website settings** to set more advanced settings for individual web sites.

#### Reset to Default

- 1. On the browser window, touch **Menu > More > Settings** > **Reset to default**.
- 2. Touch **OK** to clear all browser data and reset to default values.

### Close Browser

On the browser window, touch the Home key.

# **Zio Top Apps**

Get the latest information about your device, such as new applications and other updates from **Zio Top Apps**.

Open Zio Top Apps Touch  $Home > \frac{1}{100} > Zio Top Apps$ .

# **Google Search**

**Google Search** allows you to search text on the Internet directly from your device.

### Open Google Search

To open Google Search, do one of the following:

- Touch **Search**.
- Touch the Quick Search Bar.
- Touch **Home > > Google Search**.

See ["Use the Search key" on page](#page-14-0) 15.

### Voice Search

- 1. Touch **Home** >  $\mathbf{H}$  > Voice Search > **Speak now**.
- 2. Say the information you want to search. A list of possible matches are displayed on screen.
- 3. Touch a matching item to display the information.

### Search Settings

Open Google Search, then touch **Menu** > **Search settings**.

#### Web

- 1. Touch **Google search**.
- 2. Touch one of the following options:
- **Show web suggestions**: Select to show suggestions from the Google search engine as you type on the search bar.
- **Use My Location**: Select to use your location for Google search results and other Google services.
- **Search history**: Select to import your search into suggestions.
- **Manage search history**: Select to manage your search history on the Web.

#### Phone

Touch one of the following options:

- **Searchable items**: Select to choose what to search on the phone.
- **Clear shortcuts**: Select to clear shortcuts to recently chosen search suggestions.

# **Google Maps**

**Google Maps** allows you to keep track of your location, find places of interest, view traffic situations, and view detailed directions to your destination.

Open Google Maps Touch  $Home > # > Maps$ .

#### Zoom Map

Touch the **-** button to zoom out on the map or touch the **+** button zoom in on the map.

### Navigate the Map

To navigate on the map, slide your finger on the screen towards the direction of the area you want to view.

同H 3:15 AM Q new york Scarsdale Ridgewood Yonkers Wayne Ne Paterson Mt Vernon Roch ittle Falls Clifton Glen i Montclair Fort Lee Great N North Orange Bergen Inion City New Hyde New York Newark Hoboken Park Union Elmo Elizabeth Vall Strea Linden  $278$ Lo Woodbridge Lower Bay Perth Amboy Keyport Keansburg Hazlet Middletown Township ⊕ ariboro

### Add Map Layer

Layers allow you to view locations and additional info overlaid on the map.

On the Google Maps screen, touch  $\gg$ , then touch one or multiple layers of the following options:

- **Traffic**: Add this layer to view real-time traffic conditions with roads marked in color-coded lines that indicate the traffic condition. This mode is available in selected areas only.
- **Satellite**: Add this layer to use the same satellite data as Google Earth. The images are not real-time and are approximately one to three years old.
- **Terrain**: Add this layer to see relief maps of 3D terrain which will be useful if you are going hiking, mountain biking, skiing, etc.
- **Buzz**: Add this layer to read the comments posted from the location shown on Google Maps.
- Latitude: Add this layer to see your friends' locations and share yours with them. You may sign in with your Google Account to use this feature.
- Touch **More Layers** to add other layers including **My Maps**, **Wikipedia**, **Transit Lines**, and **Favorite Places**.

## Find Your Current Location

On the Google Maps screen, touch  $\hat{\mathcal{Q}}$ . A blinking blue dot indicates your current location on the map.

**Note:** My Location setting must be enabled to use this feature. See ["My Location" on](#page-91-0)  [page](#page-91-0) 92.

## Find Places

On the Google Maps screen, touch  $\sqrt{\ }$  and then touch the category you want to find in the nearby area.

# Search Places

- 1. On the Google Maps screen, touch **Search Maps** field.
- 2. On the search box, type the place that you want to search. You can enter an address, a city or type of establishments.
- 3. Touch  $Q$ .
- 4. Touch a place in the list. A callout appears on the map to indicate the location.
- 5. Touch the callout to open the location details.

## Get Directions

- 1. On the Google Maps screen, touch **Menu > Directions**.
- 2. Do one of the following:
	- In the first text box, type your starting point place, then type the destination in the second text box.
	- Touch the location source buttons to open the location source menu and select a starting point and destination.
- 3. Touch **Go**. The directions to your destination appears in a list.

View Directions on Map On the Directions list screen, touch **Menu** > **See map** to view the directions on a map.

Clear the Map On the Google Maps screen, touch **Menu** > **Clear Map** to reset the map.

# **Android Market**

**Android Market** allows you to access, download and install applications and fun games on your phone.

**Note:** Some applications may require purchase via credit card.

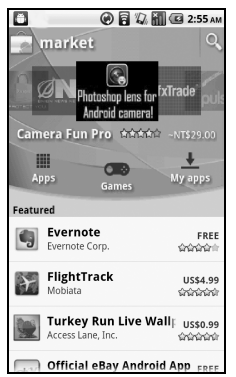

- 1. Touch  $\text{Home} > \text{III} > \text{Market}$ .
- 2. When Android Market is opened for the first time, the Terms of Service window appears. Touch **Accept** to continue.
- 3. On the Android Market screen, do one of the following:
	- Touch **Search** to search Android Market.
	- Touch a category to open a sub-category and view more applications.
	- Touch **My apps** to view your downloads.

### Get Help About Android Market

On the Android Market screen, touch **Menu > Help** to go to the Android Market web site.

# Find Applications

You can select an application through one of the following means:

- Select an icon in **Featured** applications.
- Select a category to browse its content, then select a subcategory.

### Install Applications

- 1. Select the item that you want to download.
- 2. On the item details screen, view ratings of the application, comments by users and developer information.
- 3. Touch **Buy** or **Install** to start installation. **Note:** To check the status of download, open the Notifications panel. To stop the download, touch **Cancel**.
- 4. When installation is complete, the content download icon will appear on the status bar.
- 5. On the Android Market screen, touch **My apps**.
- 6. Touch the application, then touch **Open**.

## Uninstall Applications

- 1. On the Android Market screen, touch **My apps** to view downloaded applications.
- 2. Touch the application that you want to remove.
- 3. Touch **Uninstall**.
- 4. Touch **OK** to confirm.
- 5. Select the reason for removing the application, then touch **OK**.

# **Latitude**

**Latitude** allows you to view your friends' location and share your location with them on Google Maps.

#### **Note:**

- My Location setting must be enabled to use this feature. See ["My Location" on](#page-91-0)  [page 92.](#page-91-0)
- You need to login with your Google account to use this feature.

# Open Latitude

# Touch **Home > \#\** > Latitude.

# **Navigation**

**Google Maps Navigation** is an Internet based GPS navigation which allows you to search for destinations and provide directions by voice.

# Open Navigation

Touch  $Home > \frac{1}{10} > \frac{1}{2}$ **Note:** This feature is not available in all locations.

# **Places**

**Places** allows you to find places that are near your current location.

**Note:** My Location setting must be enabled to use this feature. See ["My Location" on](#page-91-0)  [page](#page-91-0) 92.

## Use Places

- 1. Touch  $Home > \frac{1}{10}$  > Places.
- 2. Touch a category to view the list of establishments near your location or type the place to search on the Search bar.

# **News & Weather**

**News & Weather** allows you to view the weather forecast in your location and read the latest stories, sports, and entertainment news headlines on your device.

### Use News & Weather

Touch **Home > \III > News & Weather** 

- Swipe your finger to the right or to the left to browse the categories.
- Touch a headline to open Browser and read the complete news story.
- To refresh News & Weather, touch **Menu** > **Refresh**.

#### News & Weather Settings On the News & Weather screen, touch **Menu > Settings**.

#### Weather settings

Use this setting to set the location and the temperature unit to use.

#### News settings

Use this setting to choose the news topics that you want to view on your device and manage other downloads.

#### Refresh settings

Use this setting to set up auto-refresh and refresh interval.

# **9 Camera and Multimedia Applications**

# **Camera and Camcorder**

Your device has a camera which allows you to take pictures and videos.

- To take pictures, activate the **Camera**.
- To record videos, activate the **Camcorder**.

# Camera Tips

Before using your device's camera, here are some tips:

- You must have a microSD™ card installed before taking pictures or videos.
- You cannot use your camera while your device is connected to a PC and the storage card is recognized as a USB drive of the PC.
- If you get a low memory error, check the resolution and quality compression settings.

### Activate the Camera

Do one of the following to activate the camera.

- Touch **Home** > **> Camera**.
- Press and hold the **Camera** button.

The screen automatically switches to landscape orientation.

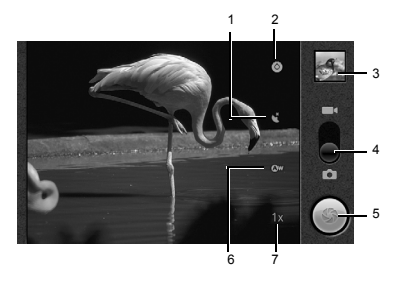

- 1. **Store location** icon (see ["Store Location"](#page-68-0)  [on page](#page-68-0) 69)
- 2. **Settings** icon (see ["Camera Settings" on](#page-70-0)  [page](#page-70-0) 71)
- 3. **Review** button
- 4. Slide to select capture mode.
- 5. **Camera** button
- 6. **White balance** icon (see ["Set White](#page-68-1)  [Balance" on page](#page-68-1) 69)
- 7. **Zoom control** icon (see ["Zoom Images" on](#page-68-2)  [page](#page-68-2) 69)

# Take Pictures

- 1. Activate the camera.
- 2. Frame your subject on the screen.
- 3. Scroll the trackball to adjust the brightness level.
- 4. Do one of the following to take the picture:
	- Press the **Camera** button.
	- Touch the **Camera** button on the screen.

#### Change Settings

Touch the **Settings** icon to access and modify the camera settings. See ["Camera Settings" on](#page-70-0)  [page](#page-70-0) 71.

#### <span id="page-68-0"></span>Store Location

Touch the **Store location** icon, then select **On** to save the location information of the image.

#### <span id="page-68-1"></span>Set White Balance

Touch the **White Balance** icon, then select an option: **Auto**, **Incandescent**, **Daylight**, **Fluorescent**, or **Cloudy**.

#### <span id="page-68-2"></span>Zoom Images

Touch the **Zoom control** icon, then slide the slider to adjust zoom.

#### Preview Pictures

Touch the **Review** button to review the just captured or saved picture in the microSD card. To see saved pictures, touch the screen and swipe your finger to the left or to the right to see the previous or the next picture.

The **Review** screen allows you to manage the picture.

Touch one of the following buttons:

- Share: Select to send the picture via multimedia message, Email, Gmail, Picasa, or Bluetooth.
- **Delete**: Select to delete the picture from the storage card. Touch **Confirm Delete** to confirm.
- **More** > **Details**: Select to see the details of the picture.
- **More** > **Set as**: Select to set the picture as a contact icon or wallpaper.
- **More** > **Crop**: Select to crop the picture.
- **More** > **Rotate Left/Rotate Right**: Select to rotate the picture.

See ["Use Gallery" on page](#page-70-1) 71 for more information.

### Activate the Camcorder

To activate the camcorder, press and hold the **Camera** button, then slide the slider to the Video icon .

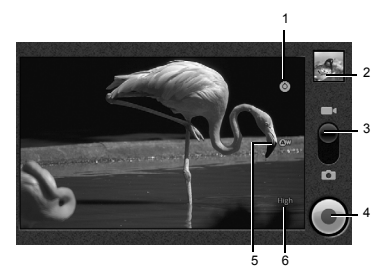

- 1. **Settings** icon
- 2. **Review** button
- 3. Slide to select capture mode
- 4. **Record/Stop** button
- 5. **White balance** icon
- 6. **Video Quality** icon

# Record Videos

- 1. Activate the camcorder.
- 2. To start recording, press the **Camera** button or touch the **Record** button on the screen.
- 3. To stop recording, press the **Camera** button again or touch the **Stop** button on the screen.

#### Set White Balance

Touch the **White Balance** icon, then select an option: **Auto**, **Incandescent**, **Daylight**, **Fluorescent**, or **Cloudy**.

### Set Video Quality

Touch the **Video Quality** icon, then touch a video quality option:

- **High (30m)**: Select this option for a high quality video with a maximum length of 30 minutes.
- **Low (30m)**: Select this option for a normal quality video with a maximum length of 30 minutes.
- **MMS (Low, 30s)**: Select this option to record videos that you want to send via MMS. The recording automatically stops if the video length reaches 30 seconds.
- **YouTube (High, 10m)**: Select this option to record video that you want to upload to YouTube. The recording automatically stops if the video length reaches 10 minutes.

#### Preview Videos

Touch the **Review** button, then touch the screen to play the just recorded video. Touch the playback buttons to rewind, pause, or forward playback.

To see saved videos, swipe your finger to the left or to the right to see the previous or the next video.

The **Review** screen allows you to manage the recorded video.

Touch one of the following buttons:

- **Share**: Select to share the recorded video via Bluetooth, Messaging, YouTube, Gmail, or Email.
- **Delete**: Select to delete the recorded video from the storage card. Touch **Confirm Delete** to confirm.
- **More** > **Details**: Select to view the video information.

## <span id="page-70-0"></span>Camera Settings

You can access the capture settings both in **Camera** or **Camcorder** mode.

Touch the **Settings** icon. Slide the slider to scroll through the following settings:

**Note:** Some options may only be available in Camera mode.

- **Focus mode**: Touch a focus mode option: **Auto**, **Macro**, or **Off**.
- **Picture size**: Touch a picture size option: **3.2M Pixels**, **2.0M Pixels**, **0.8M Pixels**, or **VGA**.
- **Picture quality**: Touch a picture quality option: **Super Fine**, **Fine**, or **Normal**.
- **Color effect**: Touch an option to add color effect: **None**, **Mono**, **Sepia**, **Negative**, or **Aqua**.
- **Night mode**: Touch **Enable** to enable night mode.
- **Auto exposure**: Touch an exposure option: **Frame average**, **Center weighted**, or **Spot metering**.
- **Lens shading**: Touch **Enable** to enable lens shading.
- **Camera settings**: Touch **Restore to defaults** to restore the default camera settings.

# <span id="page-70-1"></span>**Use Gallery**

Use the **Gallery** to retrieve and playback captured pictures, videos, and media files stored on the storage card and other downloads.

### Open Gallery Touch **Home** > **> Gallery**.

If files in the storage card are saved in folders, Gallery displays these folders as separate albums. "**There are no items in your collection.**" is displayed when no storage card is inserted or no media files are in the folders.

Gallery may have the following albums:

- **Camera**: Pictures or videos captured using the device camera are displayed in this album. To open this album from **Camera** mode, touch the **Review** button.
- **[SD card label]**: Media files stored in the storage card are displayed in this album.
- **download**: Media files downloaded from emails or text messages.

## Pictures

#### View Pictures

- 1. On the Gallery screen, touch the album to view pictures inside the album.
- 2. To view a picture in full screen, touch the thumbnail.

### Browse Through Pictures

While viewing pictures in full screen, swipe your finger to the left or to the right to view the next or the previous picture.

#### Zoom Pictures

- 1. While viewing pictures in full screen, touch the screen to display the zoom controls.
- 2. Touch the **-** button to zoom out or touch the **+** button to zoom in.

#### Select More Folders or Pictures

- 1. On the Gallery screen, touch and hold a folder or thumbnail. Check boxes appear on the upper right corner of the folder or thumbnail and turns to green if selected.
- 2. Touch the checkboxes to select the folders or pictures or touch **Select All** to select all folders or pictures.

#### Rotate Pictures

Pictures can be rotated 90 degrees each time a rotate function is executed.

- 1. On the Gallery screen, touch and hold a thumbnail or while viewing pictures in full screen, touch **Menu**.
- 2. Touch **More** > **Rotate Left** or **Rotate Right**.

#### Crop Pictures

- 1. On the Gallery screen, touch and hold a thumbnail or while viewing pictures in full screen, touch **Menu**.
- 2. Touch **More** > **Crop** to display the crop tool.
- 3. Do one of the following:
	- To adjust the crop size, touch and hold the edge of the cropper tool to display the cropper arrows. Drag your finger to resize it.
	- To adjust the crop size while keeping the aspect ratio, touch and hold one of the four corners of the cropper tool then drag inwards or outwards from the center.
	- To move the cropper tool to another area on the picture, touch and hold inside the cropper tool, then drag your finger to the desired area.
- 4. Touch **Save** to save cropped picture as a new file. The original picture is unchanged.
<span id="page-72-2"></span>Send Pictures Using Messaging / Email / Gmail

- 1. On the Gallery screen, touch and hold a thumbnail or while viewing pictures in full screen, touch **Menu**.
- 2. Touch **Share** to display the options menu.
- 3. Touch one of the following: **Messaging**, **Gmail**, or **Email**.
- 4. The picture is automatically attached to your email. Enter the recipient and compose your email message.
- 5. Touch **Send** or **.**

#### <span id="page-72-0"></span>Upload Pictures to Picasa

Picasa is a photo organizing service provided by Google. You must have a Google account in order to use this service.

- 1. On the Gallery screen, touch and hold a thumbnail or while viewing pictures in full screen, touch **Menu**.
- 2. Touch **Share** to display the options menu.
- 3. Touch **Picasa**.
- 4. Enter the **Caption** for the picture and select the **Album** where you want to upload the picture.
- 5. Touch **Upload**. Pictures are uploaded to http://picasaweb.google.com.

#### <span id="page-72-3"></span>Send Pictures via Bluetooth

To send pictures via Bluetooth, you must turn on Bluetooth first, make your device

discoverable and pair devices. See ["Use](#page-53-0)  [Bluetooth" on page](#page-53-0) 54.

- 1. On the Gallery screen, touch and hold a thumbnail or while viewing pictures in full screen, touch **Menu**.
- 2. Touch **Share** to display the options menu.
- 3. Touch **Bluetooth**.
- 4. Touch the device name of the Bluetooth device that you want to send the picture to.

#### <span id="page-72-1"></span>Delete Pictures

- 1. On the Gallery screen, touch and hold a thumbnail or while viewing pictures in full screen, touch **Menu**.
- 2. Touch **Delete**.
- 3. Touch **Confirm Delete**.

#### <span id="page-72-4"></span>Set Pictures as Contact Icons

- 1. On the Gallery screen, touch and hold a thumbnail or while viewing pictures in full screen, touch **Menu**.
- 2. Touch **More** > **Set as** to open the options menu.
- 3. Touch **Contact icon**.
- 4. Touch a contact name that you want to assign the picture to. If necessary, crop the picture.
- 5. Touch **Save**.

Set Pictures as Wallpaper

- 1. On the Gallery screen, touch and hold a thumbnail or while viewing pictures in full screen, touch **Menu**.
- 2. Touch **More** > **Set as** to open the options menu.
- 3. Touch **Wallpaper**.
- 4. Touch the crop tool to adjust the picture size.
- 5. Touch **Save**.

View Picture Details

- 1. On the Gallery screen, touch and hold a thumbnail or while viewing pictures in full screen, touch **Menu**.
- 2. Touch **More** > **Details** to display file information such as size, file type, and date when the picture was taken.
- 3. Touch **OK** to close the detail window.

<span id="page-73-1"></span>Play and Stop Slideshow

- 1. On the Gallery screen, touch an album, then a thumbnail to view in full screen.
- 2. Touch **Slideshow** to start slideshow.
- 3. To stop slideshow, touch the screen.

## <span id="page-73-2"></span>Videos

Play Videos

- 1. On the Gallery screen, touch an album to view the video thumbnails inside.
- 2. To play video, touch the thumbnail.

<span id="page-73-3"></span>Send Videos Using Messaging / Email / Gmail

- 1. On the Gallery screen, touch and hold a thumbnail.
- 2. Touch **Share** to display the options menu.
- 3. Touch one of the following: **Messaging**, **Gmail**, or **Email**.
- 4. The video is automatically attached to your email. Enter the recipient and compose your email message.
- 5. Touch **Send** or **.**

#### <span id="page-73-0"></span>Upload Videos to YouTube

You can upload your video to YouTube. A YouTube account and Wi-Fi connection is required to use this function.

- 1. On the Gallery screen, touch and hold the thumbnail that you want to upload.
- 2. Touch **Share** to display the options menu.
- 3. Touch **YouTube**.
- 4. Enter the **Title**, **Description**, and **Tags** for your video. Select the **Public** check box if you want to share the video with everyone.
- 5. Touch **Upload**.

#### <span id="page-73-4"></span>Send Videos via Bluetooth

To send videos via Bluetooth, you must turn on Bluetooth first, make sure your device discoverable and pair devices. [See "Use](#page-53-0)  [Bluetooth" on page](#page-53-0) 54.

- 1. On the Gallery screen, touch and hold a thumbnail.
- 2. Touch **Share** to display the options menu.
- 3. Touch **Bluetooth**.
- 4. Touch the device name of the Bluetooth device that you want to send the video to.

#### <span id="page-74-0"></span>Delete Videos

- 1. On the Gallery screen, touch and hold the video thumbnail that you want to delete.
- 2. Touch **Delete**.
- 3. Touch **Confirm Delete**.

#### View Video Details

- 1. On the Gallery screen, touch and hold the video thumbnail that you want to view.
- 2. Touch **More** > **Details**.
- 3. Touch **OK** to close the detail window.

#### Select More Folders or Videos

- 1. On the Gallery screen, touch and hold a folder or thumbnail. Check boxes appear on the upper right corner of the folder or thumbnail.
- 2. Touch the check boxes to select the folders or videos or touch **Select All** to select all folders or videos.

# <span id="page-74-1"></span>**Use YouTube**

**YouTube** is an online video streaming service that allows you to view videos uploaded by YouTube members.

Open YouTube Touch **Home > > YouTube**.

### Watch YouTube Videos

- 1. On the YouTube screen, touch a video to watch it.
- 2. Touch the screen to display the playback controls. Use the playback controls to rewind, pause/play, or forward the video.
- 3. Touch **Back** to stop playback.

## Search for Videos

- 1. On the YouTube screen, touch  $\boxed{\circ}$  at the upper right of the screen to open the search box.
- 2. Enter the keyword to search, and then touch  $Q$
- 3. Search results appear below the status bar. Scroll through the results and touch a video to watch it.

### Share Videos

- 1. While viewing videos in a list, touch the video you want to share.
- 2. Touch **More** > **Share**.
- 3. Touch one of the following: **Messaging**, **Gmail**, or **Email**.
- 4. The video is automatically attached to your message. Enter the recipient and compose your email message.
- 5. Touch **Send** or **.**

# **Use Music**

**Music** plays digital audio files saved on the storage card.

To play audio files which are not saved in the storage card, copy the files to the storage card first. See ["Use the Storage Card as a USB](#page-55-0)  [Drive" on page](#page-55-0) 56 for more details on copying files.

### Open Music

Touch **Home > HII > Music**. The Music library screen appears.

## <span id="page-75-0"></span>Browse for Music

1. On the Music library screen, touch a category to view the contents under that category. Options are: **Artists**, **Albums**, **Songs**, and **Playlists**.

2. Keep touching to browse through folders until you reach the music you want to play.

## <span id="page-75-1"></span>Play Music

- 1. Open Music and browse for the music you want to play.
- 2. Touch the music name to play it. The playback screen opens.

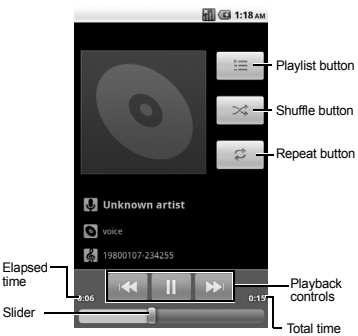

- 3. Do one of the following:
	- Touch the playback controls to rewind, pause/play, forward playback.
	- Touch the rewind button twice to play the previous music.
	- Touch the Playlist button to view the current playlist.
	- Touch the Shuffle button to toggle shuffle on or off.

• Touch the Repeat button to cycle through the repeat modes: **Repeating all songs**, **Repeating current song**, or **Repeat is off**.

### <span id="page-76-0"></span>Use Playlist

Create a playlist to organize your music.

Create Playlists

- 1. Open Music library and browse for the music that you want to add to the playlist.
- 2. Touch and hold the music to open the options menu.
- 3. Touch **Add to playlist**.
- 4. On the **Add to playlist** window, touch **New**.
- 5. Type the name of your new playlist.
- 6. Touch **Save**.

Add Music to Existing Playlists

- 1. Open Music library and browse for the music that you want to add to the playlist.
- 2. Touch and hold the music to open the options menu.
- 3. Touch **Add to playlist**.
- 4. On the **Add to playlist** window, touch the name of the playlist that you want to add the music to.

Remove Music From Playlists

- 1. Open Music library and browse for the music that you want to remove from the playlist.
- 2. Touch and hold the music to open the options menu.
- 3. Touch **Remove from playlist**.

#### Rename Playlists

- 1. Open Music library and browse for the playlist that you want to rename.
- 2. Touch and hold the playlist.
- 3. On the options menu, touch **Rename**.
- 4. Type the new name of the playlist.
- 5. Touch **Save**.

#### Play Music in Playlists

- 1. Open Music library and browse for the playlist that you want to play.
- 2. Touch and hold the playlist.
- 3. On the options menu, touch **Play**.

#### Delete Playlists

- 1. Open Music library and browse for the playlist that you want to delete.
- 2. Touch and hold the playlist.
- 3. On the options menu, touch **Delete**.

### <span id="page-77-1"></span>Set Music As Ringtone

- 1. Open Music and browse for the music that you want to set as ringtone.
- 2. Touch and hold the music, then touch **Use as phone ringtone**.

### <span id="page-77-0"></span>Delete Music

You can delete music files from the storage card.

- 1. Open Music and browse for the music that you want to delete.
- 2. Touch and hold the music, then touch **Delete**.
- 3. Touch **OK** to confirm.

# **10 Tools**

# **Clock**

You can use your device clock as an alarm clock or desk clock.

**Tip:** Touch  $\bullet$  to turn on/off the backlight. When turned off, only the date and time information in green is displayed.

## <span id="page-78-2"></span>Set Alarms

- 1. Touch **Home** >  $\mathbf{H}$  > Clock >  $\circledcirc$  to open the Alarms screen.
- 2. Touch **Add alarm**.
- 3. Set the time.
	- Touch the **+** or **-** buttons to adjust the time.
	- Touch to select **AM** or **PM**.
- 4. Touch **Set** to set the alarm time.
- 5. Touch **Repeat**. Select the days that you want the alarm to sound, then touch **OK**.
- 6. Touch **Ringtone** to set the alarm ringtone. Touch a tone to play it briefly, then touch **OK**. Press the Volume button up or down to select the volume level.
- 7. Touch the **Vibrate** check box to set the device to vibrate when the alarm sounds.
- 8. Touch **Label** to set the alarm name. Type the name on the text box, then touch **OK**.
- 9. Touch **Done**.

## <span id="page-78-1"></span>Enable or Disable Alarms

- 1. Touch **Home** >  $\mathbb{H}$  > Clock >  $\circledcirc$  to open the Alarms screen.
- 2. Touch the corresponding  $\Omega$  icon of the alarm time that you want to enable. Touch again to disable it. If enabled, the indicator turns green.

## Edit Alarms

- 1. Touch **Home** >  $\mathbf{H}$  > Clock >  $\circledcirc$  to open the Alarms screen.
- 2. Touch the alarm that you want to edit.
- 3. Modify the necessary fields.
- 4. Touch **Done**.

### <span id="page-78-0"></span>Delete Alarms

- 1. Touch **Home** >  $\frac{1}{2}$  > Clock >  $\frac{1}{2}$  to open the Alarms screen.
- 2. Touch the alarm that you want to delete.
- 3. Touch **Delete**.
- 4. Touch **OK** to confirm.

#### <span id="page-79-0"></span>Alarm Clock Settings

- 1. Touch **Home** >  $\mathbf{H}$  > Clock >  $\circledcirc$  to open the Alarms screen.
- 2. Touch **Menu > Settings**.

#### Set Alarm in Silent Mode

Touch the **Alarm in silent mode** check box to set the alarm to sound even when the device is in silent mode.

#### Set Alarm Volume

- 1. Touch **Alarm volume**.
- 2. Drag the slider to adjust the alarm volume.
- 3. Touch **OK**.

#### Set Snooze Duration

- 1. Touch **Snooze duration**.
- 2. Touch an option.

#### Set Button Effect

You can set what the volume and camera buttons do when pressed during an alarm.

- 1. Touch **Volume and Camera**.
- 2. Touch an option.

## <span id="page-79-1"></span>**Calculator**

Use **Calculator** to perform basic and advanced mathematical operations.

Open Calculator Touch **Home >**  $\mathbf{H}$  **> Calculator.** 

### Use Calculator

- 1. Open Calculator.
- 2. Touch the keys to enter numbers and symbols to perform mathematical operations.
	- Touch **CLEAR** to delete entries.
	- Touch **Menu > Advanced panel** to change the panel to advanced operations panel. Touch a symbol to perform the operation.
- 3. Touch **Back** to close Calculator.

# **Calendar**

Use **Calendar** to view and schedule events and set reminder alerts.

Open Calendar Touch **Home > HII > Calendar.** 

### <span id="page-80-0"></span>Create Events

- 1. On any Calendar screen, touch **Menu > More** > **New event**.
- 2. On the **What** box, type the event name.
- 3. Do one of the following to set the date and time.
	- To set the date and time, touch the **From** and **To** date and time boxes. Touch the **+** or **-** buttons to adjust the date and time, then touch **Set**.
	- If the event is an all day affair, such as a birthday, touch the **All day** check box. Touch the **From** and **To** date boxes, touch the **+** or **-** buttons to adjust the date, then touch **Set**.
- 4. Enter the event location and description.
- 5. If you have more than one Google account, select the account to sync in **Calendar**.
- 6. If you want to inform this event to your friend, etc. enter the email address in **Guests** field.
- 7. Touch the **Repetition** box, then touch a repeat mode option.
- 8. Touch the **Reminders** box, then touch a reminder option.
	- To add more reminders, touch the **+** button. You can add up to five reminders.
- 9. Scroll down to the bottom of the page, then touch **Done**.

### View Events

You can view the Calendar in a list, by day, by week, or by month.

#### <span id="page-80-1"></span>View Events by List

On any Calendar screen, select **Menu > Agenda**.

#### View Events by Day

On any Calendar screen, select **Menu > Day**.

- Scroll left to go to the next day's calendar.
- Scroll right to go to the previous day's calendar.

#### View Events by Week

On any Calendar screen, select **Menu > Week**.

- Scroll left to go to the next week's calendar.
- Scroll right to go to the previous week's calendar.

# View Events by Month

On any Calendar screen, select **Menu > Month**.

- Scroll up to view the next month's calendar.
- Scroll down to view the previous month's calendar.
- Touch a date to view the event details.

## <span id="page-81-2"></span>Modify Events

- 1. On any Calendar screen, touch the date or time to open the Event screen.
- 2. Touch **Menu > Edit event**.
- 3. Modify the event, then touch **Done**.

### <span id="page-81-1"></span>Delete Events

- 1. On any Calendar screen, touch the date or time to open the Event screen.
- 2. Touch **Menu > Delete event**.
- 3. Touch **OK** to confirm.

### <span id="page-81-4"></span>Sync Calendar

You can sync Calendar with your email account.

- 1. On any Calendar screen, touch **Menu** > **More** > **Calendars**.
- 2. Select an email account to sync
- 3. Touch the email account icon to scroll through the sync options:
	- sync, visible
	- synced, not visible
	- not synced, not visible.
- 4. Touch **OK**.

### <span id="page-81-5"></span>Handle Reminders

When you have an upcoming event, the calendar icon appears on the status bar. Touch and hold the status bar then slide downwards to open the notifications panel.

- 1. Touch the event on the notification panel.
- 2. Touch either of the following:
	- **Snooze all**: Select to snooze all event reminders for 5 minutes.
	- **Dismiss all**: Select to dismiss all event reminders.
	- Touch **Back** to close the event detail screen.

### <span id="page-81-3"></span>Calendar Settings

Hide Declined Events

- 1. On any Calendar screen, touch **Menu** > **More** > **Settings**.
- 2. Touch the **Hide declined events** check box to hide all declined events.

#### <span id="page-81-0"></span>Set Alerts and Notifications

- 1. On any Calendar screen, touch **Menu > More** > **Settings > Set alerts & notifications**.
- 2. On the options menu, touch an alert and notification option:
	- **Alert**: Select to sound an alarm and display calendar notification to remind the event.
	- **Status bar notification**: Select to sound an alarm and display notification icon on the status bar.

• **Off**: Select to disable alert and notifications.

#### <span id="page-82-0"></span>Set Alert Ringtone

- 1. On any Calendar screen, touch **Menu > More** > **Settings > Select ringtone**.
- 2. On the options menu, touch a ringtone to play the tone briefly, then touch **OK**.

#### Set Vibrate Mode

- 1. On any Calendar screen, touch **Menu > More** > **Settings**.
- 2. Touch **Vibrate** to select the vibration status when an event reminder occurs.

#### <span id="page-82-1"></span>Set Default Reminder Time

- 1. On any Calendar screen, touch **Menu > More** > **Settings > Default reminder time**.
- 2. On the options menu, touch a reminder time.

## **File Browser**

Use **File Browser** to view the contents of your device.

#### Open File Browser

Touch **Home > \Ref** > File Browser.

### <span id="page-82-2"></span>Browse Files and Folders

- Touch a folder to view its contents. A button with the folder name appears on the bottom of the screen.
- Touch  $\Leftarrow$  on the bottom of the screen to return to the previous folder.
- Touch **in** on the bottom of the screen to show the root folder of your SD card.

### Refresh File Browser

On the File Browser screen, touch **Menu > Refresh** to refresh the list. The list shows the latest updated file or folder from top.

### <span id="page-82-4"></span>Create Folders

- 1. On the File Browser screen, touch **Menu > New Folder**.
- 2. Type the folder name in the text box, then touch **OK**.

## <span id="page-82-3"></span>Copy Files or Folders

- 1. On the File Browser screen, browse for the file or folder that you want to copy.
- 2. Touch and hold the file or folder.
- 3. On the options menu, touch **Copy**.
- 4. Select the destination location.
- 5. Touch the **Paste here** button on the bottom of the screen to paste the copied item.

## <span id="page-83-2"></span>Move Files or Folders

- 1. On the File Browser screen, browse for the file or folder that you want to move.
- 2. Touch and hold the file or folder.
- 3. On the options menu, touch **Move**.
- 4. Select the destination location.
- 5. Touch the **Move here** button on the bottom of the screen to move the item.

## <span id="page-83-0"></span>Delete Files or Folders

- 1. On the File Browser screen, browse for the file or folder that you want to delete.
- 2. Touch and hold the file or folder.
- 3. On the options menu, touch **Delete**.
- 4. Touch **OK** to confirm.

## <span id="page-83-3"></span>Rename Files or Folders

- 1. On the File Browser screen, browse for the file or folder that you want to rename.
- 2. Touch and hold the file or folder.
- 3. On the options menu, touch **Rename**.
- 4. Type the new name in the text box, then touch **OK**.

## <span id="page-83-4"></span>Send Files

- 1. On the File Browser screen, browse for the file that you want to send.
- 2. Touch and hold the file.
- 3. On the options menu, touch **Send**.
- 4. Touch an application for sharing:
- **Bluetooth**: Send file via Bluetooth.
- **Email**: Send file via email.
- **Gmail**: Send file via Gmail.
- **Messaging**: Send file via multimedia message.
- **Picasa**: Upload a picture to Picasa. See ["Upload Pictures to Picasa" on page](#page-72-0) 73.
- **YouTube**: Upload a video to YouTube. See ["Upload Videos to YouTube" on](#page-73-0)  [page](#page-73-0) 74

**Note:** The available applications for sharing may vary depending on the type of file.

### <span id="page-83-1"></span>View File Information

- 1. On the File Browser screen, browse for the file that you want to view.
- 2. Touch and hold the file.
- 3. On the options menu, touch **Info**.
- 4. Touch **OK** to close the information window.

## Assign Files

- 1. On the File Browser screen, browse for the file that you want to assign as a wallpaper, a ringtone, etc.
- 2. Touch and hold the file.
- 3. On the options menu, touch **Set As Wallpaper** or **Set As Ringtone**.

## Close File Browser

Touch **Home** to close the File Browser screen.

# **Voice Commands**

Use **Voice Control** voice command application to say commands for the phone to execute.

## <span id="page-84-0"></span>Start Voice Control

Do one of the following to start **Voice Control**:

- Press and hold the **Send** key.
- Touch  $Home$   $\equiv$   $\equiv$   $\rightarrow$  Voice Control.

### Use Voice Control

- 1. Start **Voice Control**.
- 2. When prompted to speak, say a command from the displayed list on screen. When the application recognizes the command, it executes the command right away.

## <span id="page-84-1"></span>Call a Number By Voice Command

- 1. Start **Voice Control**.
- 2. When prompted to speak, say **Call [contact name or number]**. For example, to call John Smith's mobile phone, say **"Call John Smith Mobile"**. Your phone will automatically call the said contact.

**Note:** If the application cannot recognize the number or name, it displays several possible matches. Say or touch **Yes** or **No**.

#### Send Text Message By Voice Command

- 1. Start **Voice Control**.
- 2. When prompted to speak, say **Send Text [contact name or number]**. For example, to send a text message to Joe, say **"Send Text Joe".**

**Note:** If the application cannot recognize the number or name, it displays several possible matches. Say or touch **Yes** or **No**.

- 3. The compose message screen appears. The contact name or number that you said is displayed on the **To** box. Complete your message.
- 4. Touch **Send** to send the text message.

#### Send a Multimedia Message By Voice Command

- 1. Start **Voice Control**.
- 2. When prompted to speak, say **Send MMS [contact name or number]**. For example, to send a multimedia message to Joe, say **"Send MMS Joe"**.

**Note:** If the application cannot recognize the number or name, it displays several possible matches. Say or touch **Yes** or **No**.

3. The compose message screen appears. The contact name or number that you said is displayed on the **To** box. Complete your message.

4. Touch **Send** to send a multimedia message.

#### Send Email/Gmail By Voice Command

- 1. Start **Voice Control**.
- 2. When prompted to speak, say **Send E-mail [contact name]**. For example, to send an email to Sean, say **"Send E-mail Sean"**.
- 3. If this is the first time, or you have not set a default mail application and you have your account for both Email and Gmail, and same contact or email address is saved in both Email and Gmail, you must select Email or Gmail to send using the voice command. Touch **Compose** to use Gmail, and **Email** to use Email.
- 4. The compose message screen appears. The email address of the contact name you said is displayed on the **To** box. Complete your message.
- 5. Touch **Send** or  $\Box$  to send your email.

#### Search Contact Details By Voice Command

- 1. Start **Voice Control**.
- 2. When prompted to speak, say **Lookup [contact name]**. For example, to search for Jessica's contact details, say **"Lookup Jessica"**. The contact details screen is displayed.

#### Open an Application By Voice **Command**

- 1. Start **Voice Control**.
- 2. When prompted to speak, say **Go To [application name]**. For example, to open Calculator, say **"Go To Calculator"**. The application screen is displayed.

**Note:** If you do not specify an application after the command **Go To**, the screen displays a list of applications, then waits for you to say an application name.

### Play Media Files By Voice Command

- 1. Start **Voice Control**.
- 2. When prompted to speak, say **Play [playlist name]**. For example, to play **My Playlist**, say **"Play My Playlist".**
- 3. The media player is opened and automatically plays the playlist that you said.

#### Check Other Details By Voice Command

- 1. Start **Voice Control**.
- 2. When prompted to speak, say **Check [item]**. For example, to check the signal strength status, say **"Check Signal Strength"** to display information on screen.

**Note:** If you do not specify an item after the command **Check**, the screen displays a list of available items, then waits for you to say an item.

Available checkable items are as follows: **Status**, **Voicemail**, **Messages**, **Missed Calls**, **Time**, **Signal Strength**, **Network**, **Battery**, **My Phone Number**, and **Volume** .

#### View Voice Control Tutorial

- 1. Start **Voice Control** .
- 2. Touch **Menu** > **Tutorial** .

### Configure Voice Control Settings

- 1. Start **Voice Control** .
- 2. Touch **Menu** > **Settings** .
- 3. Touch to configure one of the following settings:
	- **Confirmation**: Select to control when the system asks you to confirm a name or number.
	- **Adaptation**: Select to improve the accuracy of the application's speech recognition.
	- **Audio Modes**: Select to set the level of audio assistance.
	- **Shortcuts**: Select what application is activated with the Go To command.
	- **About**: Select to view the software version.

# **11 Settings**

To open Settings, do either of the following:

- Touch **Home > Menu > Settings**.
- <span id="page-87-0"></span>• Touch **Home** >  $\frac{1}{100}$  > Settings.

## **Settings Menu**

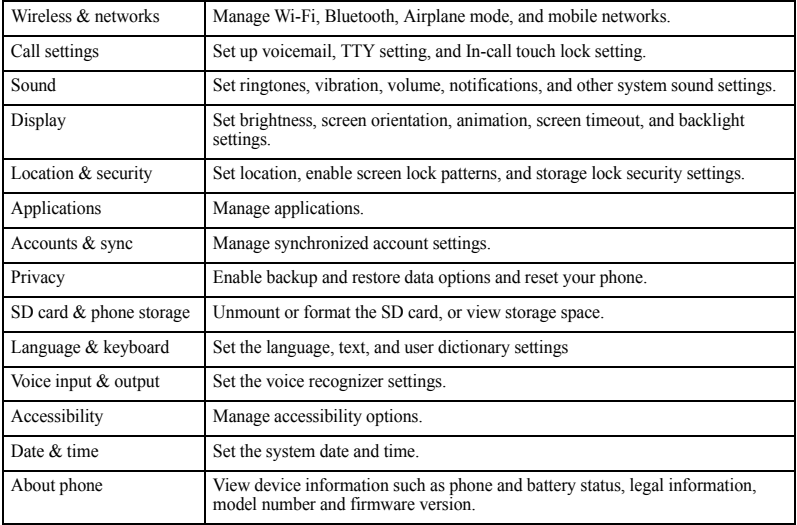

## <span id="page-88-1"></span>**Wireless & Networks**

### Set Airplane Mode

From **Wireless & networks**, touch the **Airplane mode** check box to activate airplane mode and disable all wireless communications.

#### Wi-Fi

See ["Use Wi-Fi" on page](#page-52-0) 53.

#### **Bluetooth**

See ["Use Bluetooth" on page](#page-53-0) 54.

### Mobile Network

Enable Data Connection

- 1. From **Wireless & networks**, touch **Mobile networks.**
- 2. Touch the **Data enabled** check box to connect to data services.

#### Set System Mode

- 1. From **Wireless & networks**, touch **Mobile networks** > **System select**.
- 2. On the options menu, touch either **Home only** or **Automatic**.

# <span id="page-88-0"></span>**Call Settings**

### Voicemail Service

1. From **Call settings**, touch **Voicemail service**.

2. Select your voicemail service provider.

## Set Voicemail

- 1. From **Call settings**, touch **Voicemail settings** > **Voicemail number**.
- 2. Do one of the following:
	- Type the voicemail number on the text box.
	- Touch the Contacts icon then select a Contact name or number to set as voicemail number.
- 3. Touch **OK**.

## Set TTY Mode

You can connect the phone to a teletype (TTY) device for the hearing impaired.

- 1. From **Call settings**, touch **TTY mode**.
- 2. Touch an option:
	- **TTY Off**: Disables TTY.
	- **TTY Full**: Enables TTY devices.
	- **TTY HCO**: Enables TTY devices but you can hear.
	- **TTY VCO**: Enables TTY devices but you can talk.

## In-Call Touch Lock

The touch screen is locked during a call to avoid accidentally touching it.

1. From **Call settings**, touch **In-call touch lock** check box to enable in-call touch lock.

- 2. Touch **In-call touch lock settings**, and select one of the following:
	- **Manual lock**: To lock the screen manually by sliding the arrow during a call.
	- **With auto lock on**: To lock the screen automatically after 5 seconds without operation during a call.

**Note:** This setting is effective per call. The touch screen will be locked every time you make or receive a call.

## <span id="page-89-0"></span>**Sound**

### Set Silent Mode

From **Sound**, touch the **Silent mode** check box to silence all sounds except media and alarm sounds.

#### Enable Vibrate Mode

Enable the device to vibrate when there is an incoming call.

From **Sound**, touch the **Vibrate** to select when your phone vibrates.

#### Set Volume

- 1. From **Sound**, touch **Volume**.
- 2. Drag the **Ringtone**, **Media**, **Alarm** or **Notification** sliders or touch a position of the sliders to adjust the volume. To use the same volume level as the ringtone for

notifications, touch the **Use incoming call volume for notifications** check box.

3. Touch **OK**.

### Set Ringtone

Set the incoming call ringtone.

- 1. From **Sound**, touch **Phone ringtone**.
- 2. Touch either of the following:
	- **Preloaded ringtones**: Select to choose from the ringtones that are preloaded on your device.
	- **User added ringtones**: Select to choose from the ringtones that are copied to or recorded on your SD card.
- 3. Touch a ringtone to play the tone briefly.
- 4. Press the volume button up or down to select the volume level.
- 5. Touch **OK**.

## Set Notification Ringtone

- 1. From **Sound**, touch **Notification ringtone**.
- 2. Touch a ringtone to play the tone briefly.
- 3. Press the volume button up or down to select the volume level.
- 4. Touch **OK**.

## Enable Touch Tone

Play sound when keys are touched on the dial pad.

From **Sound**, touch the **Audible touch tones**.

## Enable Screen Selection Sound

Play sound when a screen is selected. From **Sound**, touch the **Audible selection**.

## Enable Screen Lock Sound

Play sound when locking or unlocking a screen.

From **Sound**, touch the **Screen lock sounds**.

### Enable Haptic feedback

Vibrate when soft keys are pressed on some user interfaces.

From **Sound**, touch **Haptic feedback**.

### Set Emergency Tone

Set the behavior when an emergency call is placed.

- 1. From **Sound**, touch **Emergency tone**.
- 2. Touch one of the following options:
	- **Off**: No sound.
	- **Alert**: Sound an alert.
	- **Vibrate**: Phone will vibrate.

### Enable Hearing Aid

From **Sound**, touch the **Hearing aid** check box to use hearing aid devices.

Your phone has an M-4 and T-4 rating.

### <span id="page-90-0"></span>**Display** Set Brightness

- 1. From **Display**, touch **Brightness**.
- 2. Drag the slider to adjust brightness or check the **Automatic brightness** check box to set brightness automatically.
- 3. Touch **OK**.

### Enable Orientation

From **Display**, touch the **Auto-rotate screen**  check box to automatically switch orientation when the phone is rotated 90º.

#### Enable Animation

From **Display**, touch the **Animation** to select the animation status when opening or closing windows.

## Enable Key Backlight

From **Display**, touch the **Key Backlight** check box to synchronized the key backlight with the screen.

### Set Screen Timeout

Set the idle time before the screen automatically turns off.

- 1. From **Display**, touch **Screen timeout**.
- 2. Touch a screen timeout option.

# <span id="page-91-0"></span>**Location & Security**

### My Location

This setting allows applications, such as Maps, to determine and show your location.

#### From **Location & security**, touch **Use wireless networks** and **Use GPS satellites** to enable My Location.

## Screen Unlock

You can lock the device screen using a pattern, a pin, or a password to further protect your device from unauthorized use.

Set Screen Lock By Pattern

- 1. From **Location & security**, touch **Set up screen lock** > **Pattern**.
- 2. Read the information on the screen, then touch **Next**.
- 3. Study the example pattern on the screen, then touch **Next**.
- 4. Draw the screen lock pattern by connecting at least four dots in a vertical, horizontal and/or diagonal direction. Lift your finger from the screen when finished.
- 5. The phone records the pattern. Touch **Continue**.
- 6. When prompted, draw the screen lock pattern again.
- 7. Touch **Confirm**.

8. To confirm pattern visibly, touch **Use visible pattern**. To confirm touch with vibration, touch **Use tactile feedback**.

#### Set Screen Lock By PIN

- 1. From **Location & security**, touch **Set up screen lock** > **PIN**.
- 2. Enter desired PIN number, then touch **Continue**. **Note:** The PIN must be at least 4 characters.
- 3. Enter the PIN number again, then touch **OK**.
- 4. To confirm touch with vibration, touch **Use tactile feedback**.

#### Set Screen Lock By Password

- 1. From **Location & security**, touch **Set up screen lock** > **Password**.
- 2. Enter desired password, then touch **Continue**.

**Note:** The password must contain at least 1 letter and must be at least 4 characters in length.

- 3. Enter the password again, then touch **OK**.
- 4. To confirm touch with vibration, touch **Use tactile feedback**.

Disable Screen Lock

- 1. From **Location & security**, touch **Change screen lock**.
- 2. Draw the current screen lock pattern or enter the PIN or password.
- 3. Touch **None**.

Change Screen Lock

- 1. From **Location & security**, touch **Change screen lock**.
- 2. Draw the current screen lock pattern or enter the current PIN or password.
- 3. Touch **Pattern**, **PIN**, or **Password**.

**Note:** You will see this screen only when you have a screen lock set.

### Passwords

Show your password as you type it. From **Location & security**, touch **Visible passwords**.

### Device Administrators

The device administrator is typical for the enterprise application.

- 1. From **Location & security**, touch **Select device administrators**.
- 2. Select the application you want to remove the administrator authority.

### Credential Storage

Allow applications to access secure certificates.

#### Set Password

To use the secure credentials, first set your password. From **Location & security**, touch **Set password** to set or change the credential storage password.

#### Use Secure Credentials

From **Location & security**, touch **Use secure credentials** to allows applications to access secure certificates and other credentials.

#### Install From SD Card

From **Location & security**, touch **Install from SD card** to install encrypted certificates from the SD card.

Clear Storage From **Location & security**, touch **Clear storage** to clear credential storage of all contents and reset its password.

# <span id="page-92-0"></span>**Applications**

From the Settings screen, touch **Applications** to manage the applications installed on your device.

### Unknown Sources

Touch the **Unknown sources** check box to allow installation of non-market applications. Read the message and touch **OK** to confirm it.

### Manage Applications

Touch **Manage applications** to add or remove applications on your device.

Touch **Downloaded**, **Running**, **All**, or **On SD card** to sort applications.

### Running Services

Touch **Running services** to view and control currently running services.

#### Development

Set options for application development.

- 1. From **Application settings**, touch **Development**.
- 2. Touch one of the following options:
	- **USB debugging**: Select to copy data between other devices and install applications without notification when USB is connected.
	- **Stay awake**: Select to keep the screen awake while charging.

# <span id="page-93-0"></span>**Accounts & Sync**

Select the applications that you want to synchronize with your device.

**Note:** Setup your Google account before using this feature. To add an account, touch **Add account**.

- 1. From the Settings screen, touch **Accounts & sync**.
- 2. Touch the check box of the following:
	- **Background data**: Synchronize background.
	- **Auto-sync**: Automatically synchronize applications. Select applications on step 4.
- 3. If you select **Auto-sync**, touch the account you want to synchronize.
- 4. Touch any or all of the following options:
	- **Sync Contacts**: Synchronize Contacts.
	- **Sync Gmail**: Synchronize Gmail.
	- **Sync Calendar**: Synchronize Calendar.

**Note:** Touch an option to synchronize manually if auto-sync is unchecked.

## **Privacy**

Select your phone's privacy setting.

- **Back up my data:** Select to backup my settings and other application data.
- **Automatic restore**:Select to backup settings and data of the application if the application is removed, and restore them when the application is reinstalled again.
- **Factory data reset**:Select to erase all the data on your phone and returns to the default status from the factory.

# <span id="page-94-0"></span>**SD Card & Phone Storage**

From the Settings screen, touch the **SD card & phone storage**.

You can check the available space on your SD card.

## Unmount SD Card

Touch **Unmount SD card > OK** to unmount the SD card for safe removal.

**Note:** Be sure to follow the step above before removing the microSD card. Otherwise, the data on your device may be lost or damaged.

## Format SD Card

Touch **Format SD card > Format SD card > Erase everything** to format the SD card. All

contents in the SD card will be erased.

# **Language & Keyboard**

Select Language Select to change the language.

## Android keyboard

See ["Adjust Keyboard Settings" on page](#page-25-0) 26.

# **Voice Input & Output**

#### Voice Recognizer Settings

From **Voice input & output** settings, touch **Voice recognizer settings**.

- **Language**: Touch to select the input language
- **SafeSearch**: Select to filter voice search results.
- **Block offensive words**: Check this box to hide recognized offensive voice results.
- **Show hints**: Check this box to show hints on the search box.

## Text-to-speech Settings

From **Voice input & output** settings, touch **Text-to-speech settings**.

- **Listen to an example**: Select to play a short demonstration of speech synthesis.
- **Always use my settings**: Select to override the applications settings with the default settings.
- **Default Engine**: Select to set the default search engine used for spoken text.
- **Install voice data**: Select to install the voice data required for speech synthesis.
- **Speech rate**: Select to set the speed at which the text is spoken.
- **Language**: Select to set the language-specific voice for the spoken text.
- **Pico TTS**: Touch to set Pico TTS settings.

# **Accessibility**

From the Settings screen, touch **Accessibility**. When you download an application with an accessibility feature, it may be listed under Accessibility settings and its settings may be configured by touching the application.

## <span id="page-95-0"></span>**Date & Time**

Automatically Set Date & Time From **Date & time settings**, touch the **Automatic** check box to use the date and time provided by the network.

### Manually Set Date & Time

- 1. From **Date & time settings**, uncheck the **Automatic** check box.
- 2. Touch **Set date**. Touch the **+** or **-** buttons to adjust the date, then touch **Set**.
- 3. Touch **Select time zone**, then touch a time zone.
- 4. Touch **Set time**. Touch the **+** or **-** buttons to adjust the time. Touch the **AM** or **PM**  button, then touch **Set**.
- 5. Touch the **Use 24-hour format** check box if you want to display time in a 24-hour format.
- 6. Touch **Select date format**, then touch a date format.

## **About Phone**

From the Settings screen, touch **About phone**  to view device information such as model number, phone and battery status, legal information, and firmware version.

# **12 Get Help**

## **User Guide**

You can also find the user guide at **[www.ziobykyocera.com/downloads](http://www.ziobykyocera.com/downloads)**.

# **Customer Support**

Your service provider's customer support department may be accessible directly from your phone when you dial a number, such as \*611 (check with your service provider). They can answer questions about your phone, phone bill, call coverage area, and specific features available to you, such as call forwarding or voicemail. For questions about the phone features, refer to the materials provided with your phone, or visit

**[www.kyocera-wireless.com](http://www.kyocera-wireless.com)**.

To register your computer for software updates, go to **[www.ziobykyocera.com/registration](http://www.ziobykyocera.com/registration)**.

For additional questions, you may contact the Kyocera Communications Inc. Customer Care Center in any of the following ways:

- Web site: **[www.kyocera-wireless.com](http://www.kyocera-wireless.com)**.
- Email: phone-help@kyocera-wireless.com.
- Phone: 800-349-4478

When you contact the Customer Care Center, call from another phone instead of your Kyocera phone since you'll need to access

information from your Kyocera phone during the support call. Be ready to provide the following information:

- The name of your service provider.
- The actual error message or problem you are experiencing.
- The steps you took to reproduce the problem.
- The phone's mobile equipment identifier (MEID).

**Note:** From **About phone**, select **Status**. Scroll down to **MEID**. The 18-digit number is the MEID number. If your phone uses an electronic service number (ESN), see **ESN**.

# **Qualified Service**

If the problem with your phone persists, return the phone with all accessories and packaging to the dealer for qualified service.

## **Phone Accessories**

To shop for phone accessories, visit **[https://kyocera.superiorcommunications.com.](https://kyocera.superiorcommunications.com)**

# **13 Index**

#### **A**

[airplane mode 14](#page-13-0) alarm [deleting 79](#page-78-0) [enabling 79](#page-78-1) [setting 79](#page-78-2) [settings 80](#page-79-0) [Android Market 64](#page-63-0) applications [installing 65](#page-64-0) [recently-used 22](#page-21-0) [uninstalling 66](#page-65-0) attached files [playing 41](#page-40-0) [saving 41](#page-40-1)

#### **B**

battery [charging 10](#page-9-0) [drain 12](#page-11-0) [installing 10](#page-9-1) [recharging 11](#page-10-0) [safety guidelines 11](#page-10-1) Bluetooth [activating 54](#page-53-1) [connecting 55](#page-54-0) [pairing devices 55](#page-54-1) [renaming device 54](#page-53-2) browser [bookmarks 57](#page-56-0) [copying text 59](#page-58-0) [finding text 58](#page-57-0) [home page 57](#page-56-1) [launching 57](#page-56-2)

[navigating 58](#page-57-1) [sharing 59](#page-58-1) [zooming 58](#page-57-2)

#### **C**

[calculator 80](#page-79-1) calendar [alert ringtone 83](#page-82-0) [alerts and notifications 82](#page-81-0) [creating events 81](#page-80-0) [deleting events 82](#page-81-1) [modifying events 82](#page-81-2) [reminder time 83](#page-82-1) [settings 82](#page-81-3) [sync 82](#page-81-4) [viewing events 81](#page-80-1) calls [answering 30](#page-29-0) [call log 28](#page-27-0) [contact 29](#page-28-0) [divert to voicemail 34](#page-33-0) [ending 31](#page-30-0) [favorite contact 29](#page-28-1) [making 28](#page-27-1) [muting microphone 31](#page-30-1) [options 30](#page-29-1) [rejecting 30](#page-29-2) camcorder [recording videos 70](#page-69-0) camera<br>taking pictures 69 connect [computer 56](#page-55-1) [Wi-Fi 53](#page-52-0)

#### contacts [adding 33](#page-32-0) [adding to favorites 34](#page-33-1) [assigning ringtones 34](#page-33-2) [deleting 34](#page-33-3) [editing 34](#page-33-4) menu<sup>32</sup> [searching 32](#page-31-1) [sending messages 33](#page-32-1) [viewing 33](#page-32-2)

#### **D**

[dialer 28](#page-27-2) [dictionary 26](#page-25-1)

#### **E**

email [account settings 44](#page-43-0) [adding accounts 43](#page-42-0) [composing 44](#page-43-1) [deleting 44](#page-43-2)

#### **F**

favorites [calling 34](#page-33-5) [removing 35](#page-34-0) [sending messages 35](#page-34-1) [viewing 34](#page-33-6) files [browsing 83](#page-82-2) [copying 83](#page-82-3) [creating folders 83](#page-82-4) [deleting 84](#page-83-0) [information 84](#page-83-1) [moving 84](#page-83-2) [renaming 84](#page-83-3) [sending 84](#page-83-4)

#### **G**

gallery [using 71](#page-70-0) Gmail [account settings 48](#page-47-0) [adding signature 45](#page-44-0) [adding star 47](#page-46-0) [archiving Emails 46](#page-45-0) [attaching files 45](#page-44-1) [composing Emails 45](#page-44-2) [deleting Emails 47](#page-46-1) [forwarding Emails 46](#page-45-1) [muting Emails 47](#page-46-2) [receiving Emails 46](#page-45-2) [refreshing 45](#page-44-3) [save as draft 46](#page-45-3) [searching Emails 46](#page-45-4) [spam 47](#page-46-3) [using 45](#page-44-4) Google Maps [enable location setting 92](#page-91-0) [zooming 63](#page-62-0) [Google Search 62](#page-61-0) Google Talk [accepting invitations 50](#page-49-0) [adding friends 49](#page-48-0) [closing chat 50](#page-49-1) [managing friends 50](#page-49-2) [online status 50](#page-49-3) [settings 51](#page-50-0) [starting a chat 50](#page-49-4) [switching chats 50](#page-49-5) [viewing invitations 50](#page-49-6)

#### **H**

home screen [customize 17](#page-16-0)

#### [extended 17](#page-16-1)

**I** [in-call volume 15](#page-14-0)

#### **K**

keyboard [landscape 25](#page-24-0) [numbers & symbols 24](#page-23-0) [QWERTY 23](#page-22-0) [settings 26](#page-25-2)

#### **L**

[LED 8,](#page-7-0) [11,](#page-10-2) [23](#page-22-1) [light sensor 8](#page-7-1) [lock device 14](#page-13-1)

#### **M**

[media volume 15](#page-14-1) [message threads 47](#page-46-4) messages [attach files 37](#page-36-0) [attaching audio 38](#page-37-0) [attaching pictures 37](#page-36-0) [attaching slideshow 38](#page-37-1) [auto retrieve 40](#page-39-0) [calling sender 41](#page-40-2) [deleting 41](#page-40-3) [forward 41](#page-40-4) [replying 40](#page-39-1) [replying with copy 41](#page-40-5) [replying with multimedia message 40](#page-39-2) [ringtone 42](#page-41-0) [settings 42](#page-41-1) [vibrate mode 42](#page-41-2) [viewing 39](#page-38-0) multimedia message [replying 40](#page-39-3) [viewing 40](#page-39-4)

music

[browsing 76](#page-75-0) [creating playlists 77](#page-76-0) [deleting 78](#page-77-0) [playing 76](#page-75-1) [setting as ringtone 78](#page-77-1)

#### **N**

[name card 32](#page-31-2) [navigate device 14](#page-13-2) notification [icons 19](#page-18-0) [panel 20](#page-19-0)

#### **P**

[phone keypad 25](#page-24-1) pictures [cropping 72](#page-71-0) [deleting 73](#page-72-1) [rotating 72](#page-71-1) [sending through Email/Gmail 73](#page-72-2) [sending via Bluetooth 73](#page-72-3) [setting as contact icons 73](#page-72-4) [slideshow 74](#page-73-1) [uploading to Picasa 73](#page-72-0) [viewing 72](#page-71-2) [zooming 72](#page-71-3)

#### **R**

[reminders 82](#page-81-5) [ringer volume 15](#page-14-2)

#### **S**

[search 8,](#page-7-2) [15](#page-14-3) settings [Accounts and Sync 94](#page-93-0) [applications 93](#page-92-0) [calls 89](#page-88-0) [date & time 96](#page-95-0)

**Y** [YouTube 75](#page-74-1)

[display 91](#page-90-0) [menu 88](#page-87-0) [SD card & phone storage 95](#page-94-0) [sound 90](#page-89-0) [silent mode 13](#page-12-0) [status bar 19](#page-18-1) [storage card 13](#page-12-1)

#### **T**

[text entry 23](#page-22-2) [touch panel 14](#page-13-3) [trackball 8,](#page-7-3) [14](#page-13-4) [turn on device 13](#page-12-2)

#### **U**

[unlock device 14](#page-13-5) USB [connection 56](#page-55-2) [connector 9](#page-8-0)

#### **V**

videos [deleting 75](#page-74-0) [playing 74](#page-73-2) [sending through Email/Gmail 74](#page-73-3) [sending via Bluetooth 74](#page-73-4) [uploading to YouTube 74](#page-73-0) [voice control 85](#page-84-0) [voice dial 85](#page-84-1) volume [adjust 15](#page-14-4) [button 9](#page-8-1)

#### **W**

[wallpaper 18](#page-17-0) Wi-Fi [activating 53](#page-52-1) [wireless controls 89](#page-88-1)

**Kyocera Communications Inc. www.kyocera-wireless.com M6000\_CR-EN1103-A**